# AMIGA

# MaxonCINEMA 4D®

Version 4 Professional Handbuch-Ergänzungen

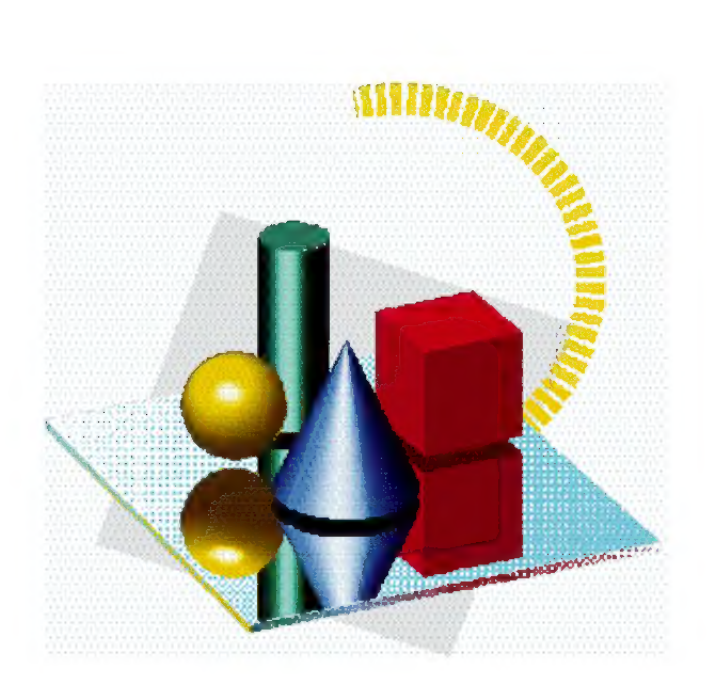

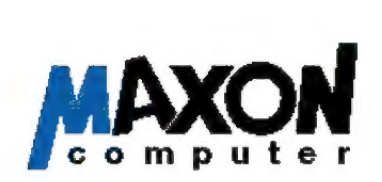

# CINEMA 4D®

### Programmautoren: Philip und Christian Losch Handbuchautoren: Michael Giebel, Philip Losch

### Copyright 1995, 1996 by MAXON Computer

Alle Rechte vorbehalten. Dieses Handbuch und die dazugehörige Software ist urheberrechtlich geschützt. Es darf in keiner Form (auch auszugsweise) mittels irgendwelcher Verfahren reproduziert, gesendet, vervielfältigt bzw. verbreitet oder in eine andere Sprache übersetzt werden.

Bei der Erstellung des Programms, der Anleitung sowie Abbildungen wurde mit allergrößter Sorgfalt vorgegangen. Trotzdem können Fehler nicht ausgeschlossen werden. MAXON übernimmt keinerlei Haftung für Schäden, die auf eine Fehlfunktion von Programmen zurückzuführen sind.

Lizenzbedingungen zur Nutzung der CINEMA 4D®-Modulschnittstelle.

1. Die in CINEMA 4D® ab V3.0 enthaltene Schnittstelle zur Erweiterung von CINEMA 4D® mit Zusatzmodulen unterliegt dem alleinigen Nutzungsrecht der MAXON Computer GmbH.

2. Der kommerzielle Vertrieb und die Verbreitung von eigen entwickelten Modulen, die auf die Schnittstelle zurückgreifen, ist daher nur mit schriftlicher Genehmigung der MAXON Computer GmbH gestattet.

Die MAXON Computer GmbH ist stark an der Entwicklung solcher Module interessiert. Wir unterstützen daher alle interessierten Entwickler nach besten Kräften, sowohl durch Entwicklungssupport, als auch durch Vertrieb gelungener Module.

Setzen Sie sich mit uns bitte frühzeitig, evtl. sogar vor Beginn einer Modulentwicklung in Verbindung, damit wir Ihnen geeignetes Material zur Verfügung stellen können.

MAXON Computer, CAD-Entwickler, Industriestr. 26, 65760 Eschbom

Copyrights und Warenzeichen: Amiga® ist eingetragenes Warenzeichen der ESCOM AG MAXON® und CINEMA 4D® sind eingetragene Warenzeichen der MAXON Computer GmbH

# Inhaltsverzeichnis IT II T**ATLS V CT ZCTCT II II S**<br>Kapitel 1 Einführung

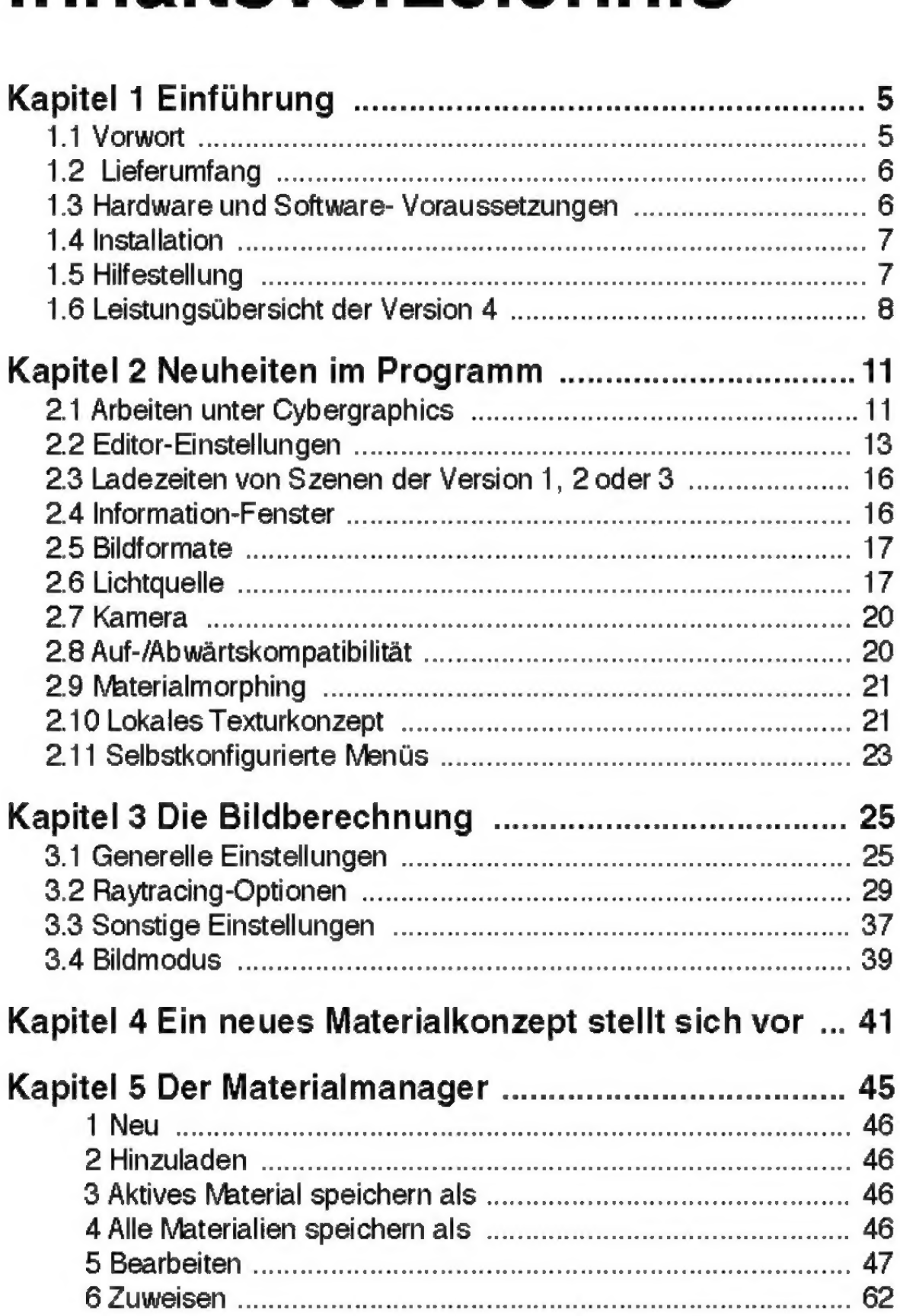

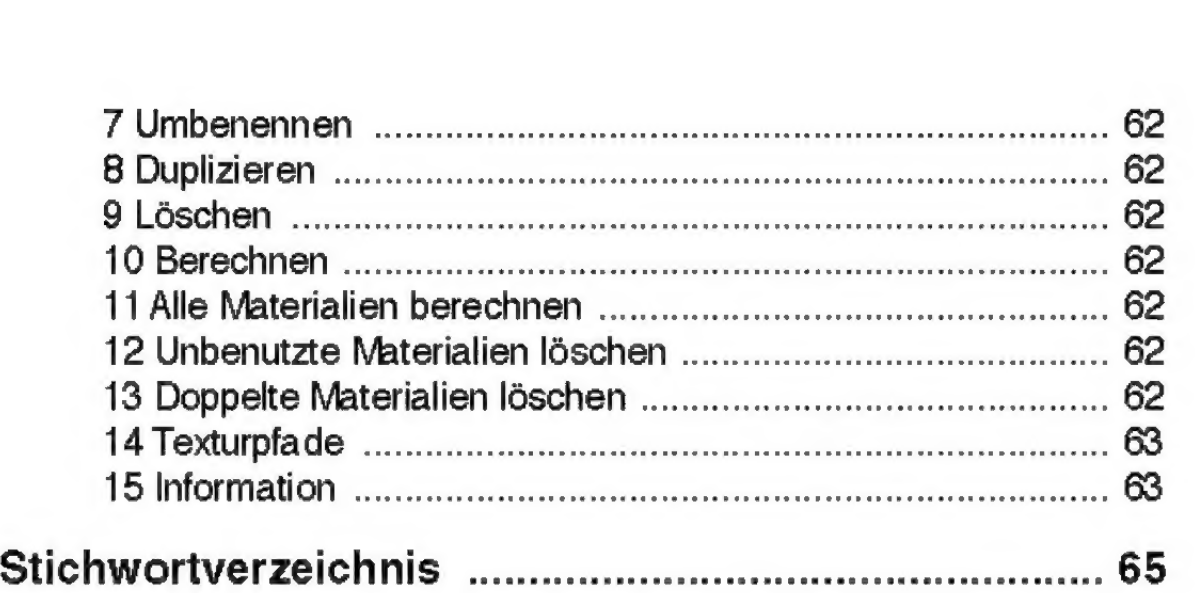

# 1.1 Vorwort

## HALL OF HONOR

CINEMA-Programmierer Philip Losch Christian Losch

### AddOn-Programmierer

Jan-Claas Dirks 'Alexander Pratsch Jürgen Schildmann

### Beta-Tester

Sammy Fischer Michael Giebel Gerald Grote Dusty Hill Lothar Mai Ralf Meckenhäuser Thorsten Meyer Michael Taubert Michael Welter

### Handbuch-Lektorat

Jan M. Anton Harald Egel

Lieber Kunde,

willkommen zur neuen Version 4 Professional von CINEMA 4D. Gegenüber dem Vorgänger sind zwei einschneidende Änderungen von Bedeutung:

- « CINEMA 4D wird erstmalig primär auf CD-ROM ausgeliefert. (Die Lieferung eines Satzes Installationsdisketten erfolgt gegen Aufpreis.)
- Mangels Nachfrage haben wir die Normalversion eingestellt. Es gibt also "nur" noch die Professional-Version.

Viele Kunden werden sich dieses Mal fragen, weshalb es mit dieser Version statt eines neuen ein Addendum zum Addendum zum Handbuch gibt.

Das hat einen einfachen Grund. Inzwischen benutzen sehr viele Anwender unser CINEMA 4D. Und genau an diese Peronen haben wir hierbei gedacht. Nichts ist lästiger, als mit dem Handbuch zu einer neuen Version beim Lesen festzustellen, daß man das meiste eigentlich schon kennt.

Das Resultat ist, daß die wirklich wichtigen Neuerungen, Ergänzungen und vor allem Änderungen schlicht übersehen werden. Und genau das wollen wir vermeiden. Im übrigen sind die meisten Neuerungen modular, d.h., wenn sich etwas geändert hat, betrifft es gleich den gesamten Sachverhalt (z.B. das neue Materialsystem).

Zu jedem Punkt ist vermerkt, auf welche Seite des Handbuchs sich das Folgende bezieht.

Um Ihnen das Lesen noch weiter zu erleichtem enthält dieses Addendum ein eigenes Inhaltsverzeichnis sowie einen separaten Index.

Michael Giebel (im Oktober 1996) Produktmanager

# 1.2 Lieferumfang

### **Hinweis**

Beim Update von Version 1 der Classic-CD benötigen Sie mit dieser Version eine neue Seriennummer,

Achten Sie darauf, daß eine neue Registrierkarte beiliegt.

### **Hinweis**

CINEMA4D läuft auf allen Amiga-Modellen mit68020 und höher.

CINEMA4D \4 läuft nicht auf Amiga-Modellen mit 68000-Prozessor.

Grafikkarten werden unterstützt.

Im Lieferumfang von CINEMA 4D Version 4 befinden sich:

- « 1 CD-ROM
- 1 Handbuch zu Version 2 Professional
- « 1 Handbuch-Ergänzung zu Version 3 Prof.
- « diese Handbuch-Ergänzung
- 1 Registrierkarte

Sollte Ihr Paket nicht vollständig sein, so melden Sie sich bitte bei Ihrem Händler.

Wenn Sie von einer früheren Version von CINEMA 4D updaten, erhalten Sie

- ® beim Update von Vl auf V4 1 CD-ROM
	- 1 Handbuch zu V2 Pro
	- 1 Handbuch-Ergänzung zu V3
	- 1 Handbuch-Ergänzung zu V4
- \* beim Update von V2 auf V4 1 CD-ROM
	- 1 Handbuch-Ergänzung zu V3
	- 1 Handbuch-Ergänzung zu V4
- \* beim Update von V3 auf V4 1 CD-ROM 1 Handbuch-Ergänzung zu V4

Sollte Ihr Update-Paket nicht vollständig sein, so melden Sie sich bitte schriftlich bei der MAXON Computer GmbH.

# 1.3 Hardware und Software- Voraussetzungen

Für den Betrieb von CINEMA AD benötigen Sie

- einen Amiga-Computer mit einem MC68020 oder einem höheren Prozessor
- Betriebssystem Amiga-OS 2 oder höher
- \* mindestens 3 MByte freien Arbeitsspeicher

Starten Sie das Installationsprogramm durch einen Doppelklick auf das "Install-CINEMA-HD"-Piktogramm auf der CINEMA-CD. Weitere Hilfestellungen zur Installation können Sie direkt im Install-Programm abrufen.

# 1.5 Hilfestellung

Falls Fragen zu CINEMA 4D auftreten, wenden Sie sich bitte schriftlich an:

MAXON Computer GmbH "CINEMA 4D Amiga" Industriestraße 26 65760 Eschborn

Halten Sie folgende Informationen bereit, damit wir Ihnen möglichst rasch helfen können:

- Die Versionsnummer und das Datum von CINEMA AD. Diese Informationen erhalten Sie aus dem "Über"-Fenster, das Sie aus dem Hauptmenü von CINEMA 4D aufrufen können.
- Ihre Rechnerkonfiguration (Amiga-Modell, Betriebssystem-Version, Größe des Hauptspeichers und der Festplatte, Grafik- und andere eingebaute Karten)
- ® eine genaue Problembeschreibung

Lesen Sie hierzu auch die Anmerkungen im Anhang B dieser Ergänzung.

# WELCHEN ANHANG LESEN ???

Gegenüber den Vorgängerversionen von CINEMA 4D sind folgende Features hinzugekommen:

- CINEMA AD unterstützt ab sofort nativ das CyberGraphX-System. Es müssen keine Treiber mehr installiert werden, um die höheren Farbtiefen von CyberGraphX zu nutzen. Auch eine 16- oder 24-Bit-Workbench wird vom Programm direkt genutzt.
- CyberGraphX wird nicht nur zur Bildberech- $\bullet$ nung, sondern schon im Editor genutzt. Nach wie vor können aber auch Grafikkarten ohne CyberGraphX angesteuert werden.
- direkte Unterstützung von 256-Farben-Bild- $\bullet$ schirmen (z.B. auf A1200). Nutzung von Palette-Sharing
- $\bullet$ direkte 68060er-Unterstützung (Cyberpatcher wird weiter benötigt, die Geschwindigkeit ist aber bis zu 100% optimiert worden)
- komplett neues Materialsystem  $\bullet$
- Material-Previews für zügiges Arbeiten  $\bullet$
- $\bullet$ asynchroner Materialmanager
- zahlreiche neue Materialeigenschaften wie  $\bullet$ Umgebungsspiegelungen, Genlocking, additiver Nebel und Texturstufen Antil-Anti3
- Previews der verwendeten Texturen und  $\bullet$ Farben
- spezieller Metall-Shader erzeugt realistisch  $\bullet$ wirkende Metalle
- additives Dazumischen Texturen und Farben  $\bullet$ und Einregeln der Intensität
- beliebig viele Materialien pro Objekt  $\bullet$
- weiche Schatten selbst bei punktförmige  $\bullet$ **Lichtquellen**
- lokales Pfadkonzept (optional) für einfachen  $\blacksquare$ Datenaustausch
- Texturpool für alle Anwendungen zum  $\blacksquare$ Speicher sparen
- einlesen und schreiben von TGA-Bildern  $\bullet$ (Targa-Format)
- qualitativ und zeitlich verbessertes Anti  $\bullet$ aliasing
- Diatexturen  $\bullet$
- optimierte Draht- und Flächendarstellung  $\bullet$  . unter 256 Farben
- $\blacksquare$ Fast vollständige Abwärtskompatibilität zu V2/V3 und volle Aufwärtskompatibilität zu den Versionen auf anderen Rechnern
- Lensflare-Berechnung hinter transparenten  $\bullet$ Objekten
- Farbige Darstellung von Objekten im Editor  $\bullet$  .
- Stark verbesserte Tiefenunschärfe  $\bullet$
- Zusatzprogramm "MainActor" (Vollversion)  $\bullet$

10 CINEMA4D

# Kapitel 2 Neuheiten im Programm

### **Hinweis**

Die Datei "Wichtig" existiert immer noch. Auch bei Version 4 können sich nach Drucklegung der Ergänzung Änderungen ergeben haben. Bitte sehen Sie dort nach.

Sie werden nun nach und nach in die Neuheiten und Änderungen gegenüber der Version 3 von CINEMA 4D eingeführt.

Für alle Anwender (Einsteiger wie Experten) interessant sind die Cinema-FAQ (*engl.* = frequently asked questions; häufig gestellte Fragen). Diese befinden sich als AmigaGuide-Datei in Ihrem CINEMA 4D-Verzeichnis.

Sie erhalten darin Tips zum Umgang mit CINEMA 4D. Aufrufen können Sie die Datei über "Fragen und Antworten" aus der Datei "Wichtig".

# 2.1 Arbeiten unter Cybergraphics

CINEMA 4D ist in der neuen Version zu einer nativen Cybergraphics-Anwendung geworden. Cybergraphics wird zwar nicht zum Betrieb benötigt, aber – sofern vorhanden – ausgiebig genutzt.

Sie können ab sofort die Datei "libs:c4d.library" löschen, die bisher Ihre Schnittstelle zu Cybergraphics darstellte (falls dies der Installer nicht schon gemacht hat).

Im Editor und Raytracer können Sie direkt 16- und 24-Bit-Modi einstellen (es empfiehlt sich die Anzahl der Farben bei 16- und 24-Bit-Bildschirmen auf 256 zu setzen). Da Cybergraphics unter 16 und 24 Bit kein planares Arbeiten mehr erlaubt (so arbeitet CINEMA 4D normalerweise aus Geschwindigkeitsgründen), empfiehlt es sich, die neue Option "Farbige Oberfläche" in den Editor-Einstellungen zu aktivieren (siehe unten). Sie können jetzt mit voller Geschwindigkeit unter hohen Farbtiefen arbeiten.

Eine sehr hohe Arbeitsgeschwindigkeit wird auch unter 8 Bit Farbtiefe erreicht. Ab 256 Farben kommen Sie automatisch in den Genuß von Farb-, Material- und Textur-Previews.

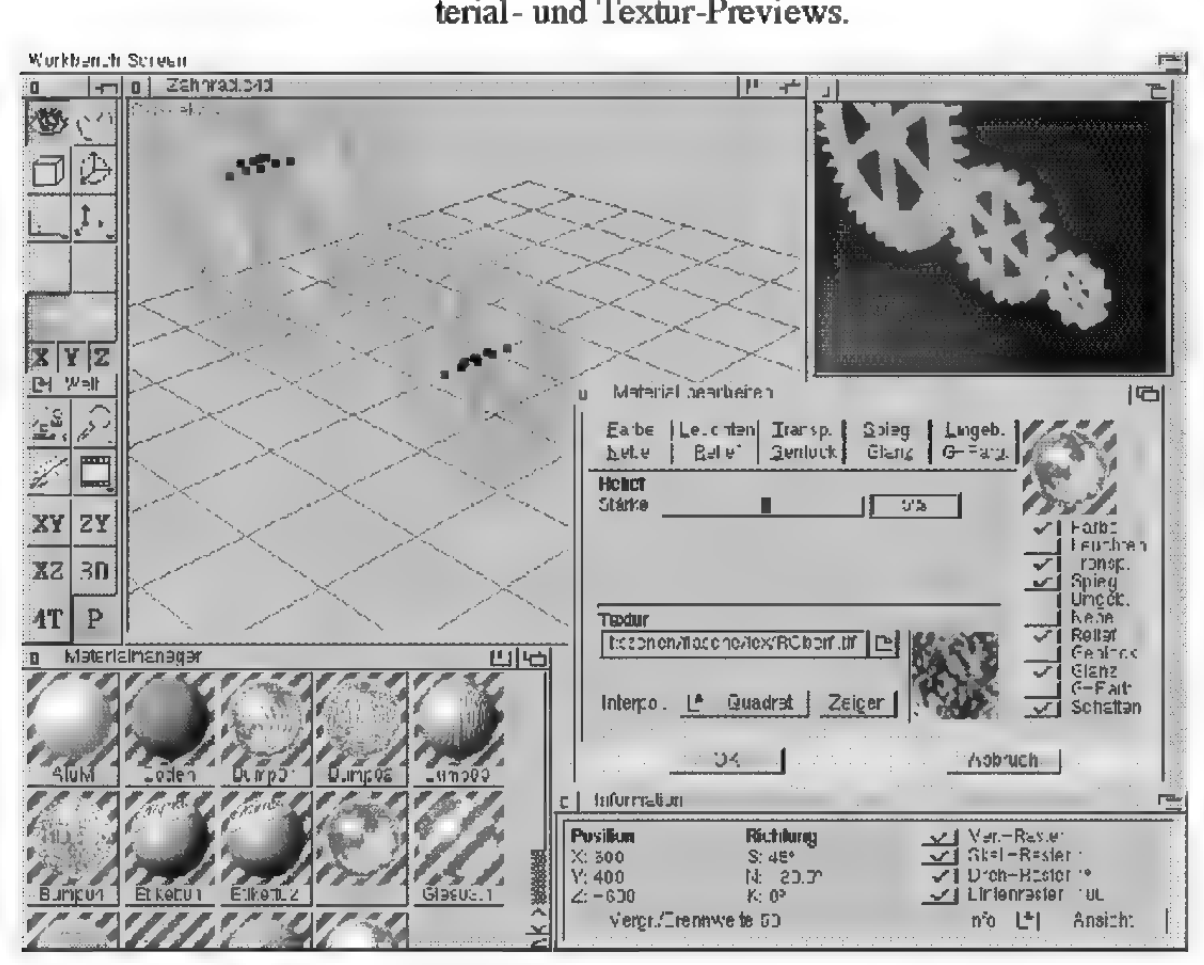

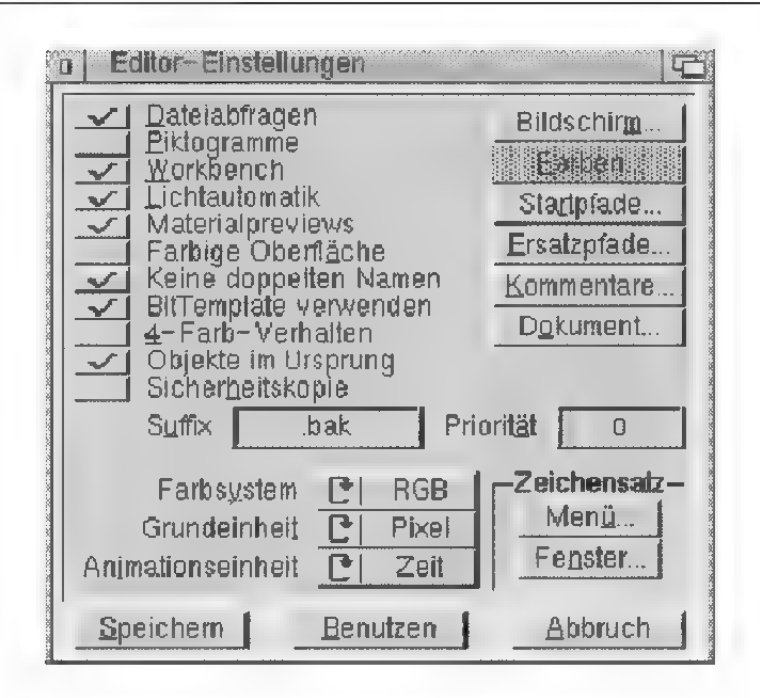

### Materialpreviews

CINEMA 4D berechnet für jedes Material ein Preview (Vorschaubild). Das kann auf langsameren Rechnem recht viel Zeit benötigen. Außerdem werden pro Vorschaubild ca. 12KByte Speicher belegt. Wenn Sie keine Material-Previews benötigen oder wenn Sie mit weniger als 256 Farben arbeiten (bei weniger als 256 Farben können die Previews nicht dargestellt werden), können Sie diese Option deaktivieren.

CINEMA 4D zeichnet die aktiven und inaktiven Objekte in ganz speziellen Farben. Mit dieser Option können Sie CINEMA 4D veranlassen, alle Objekte schon im Editor in ihren jeweiligen Objektfarben zu zeichnen. Dadurch ergeben sich mehrere Vor- und Nachteile:

+ CINEMA 4D läuft mit nahezu allen Grafikkarten und allen Grafikmodi problemlos zusammen, da nicht mehr mit Bit-Masken gearbeitet wird (was sehr viele Grafikkarten nicht richtig oder nur unvollständig emulieren).

### Farbige Oberfläche

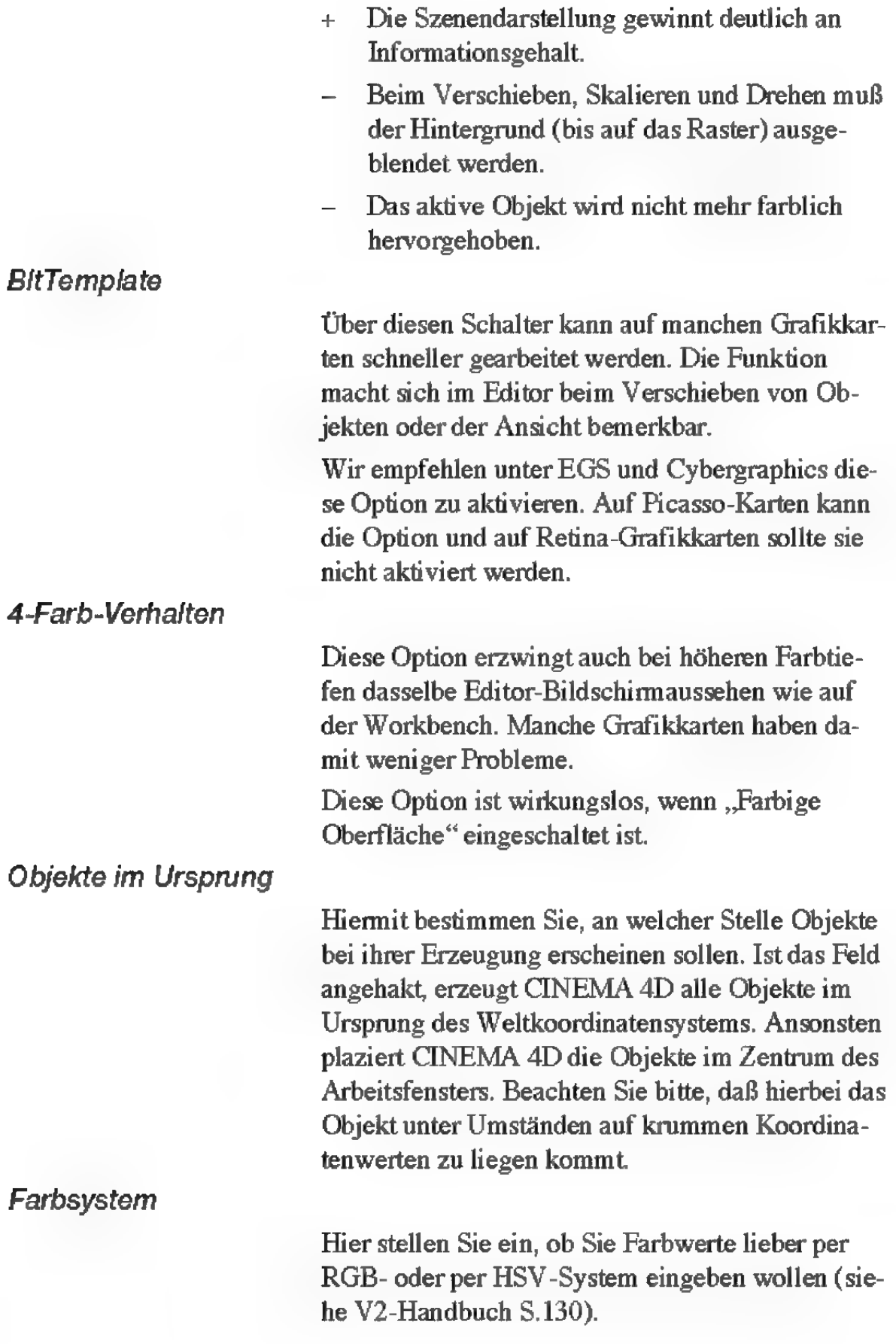

Unter "Umleitung" geben Sie an, wo CINEMA 4D seine temporären Dateien bei der Bildberechnung ablegen soll. Besitzen Sie wenig RAM-Speicher, sollte dieses Verzeichnis auf einen Bereich einer Festplatte umgelenkt werden.

Unter "Bildanz." geben Sie das Programm an, daß Sie zur Bildanzeige verwenden wollen. Standardmäßig ist hier CineView eingestellt. CineView arbeitet aber nur mit 256 Farben oder installiertem Cybergraphics-System.

Wenn Sie einen AMIGA ohne Grafikkarte oder mit geringer Farbtiefe besitzen, können Sie hier das mitgelieferte Programm VT (ViewTek) einstellen (findet sich unter Tools'ViewTek'VT).

Über den Schalter "Dokument..." erreichen Sie ein Dialogfenster. Hier können Sie bestimmen, welche der möglichen Ansichten beim Öffnen eines neuen Dokumentes dargestellt werden soll. Voreingestellt ist hier "P" (Perspektivansicht).

Zusätzliche Parameter sind für die Animation vorhanden. Neben den Interpolationsarten für Raum und Zeit stellen Sie hier zusätzlich die Animationslänge und die Bildrate ein. Neue Dokumente werden dann standardmäßig mit diesen Werten geöffnet.

Beim Einladen der Szenen von vorhergehenden CINEMA 4D-Versionen kann die Ladezeit recht lange dauern, da CINEMA 4D beim Einladen Material-Previews erzeugt. Gerade wenn hundert oder mehr Materialien in einer Szene vorhanden sind, kann dies recht lange dauern. Sie können das Erzeugen von Material-Previews aber in den Editoreinstellungen (siehe 2.1) deaktivieren.

Szenen mit vielen Materialien werden prinzipiell nicht mehr so schnell gelesen oder geschrieben wie in den alten Versionen, da die Material-Previews JPEG-komprimiert auf Festplatte abgelegt werden. Nur durch diese Methode ist gewähreistet, daß der Datenbestand der Szenen nicht übermäßig anwächst.

# 2.4 Information-Fenster

Im Information-Fenster kann jetzt auch mit der Tabulator-Taste zwischen den verschiedenen Eingabefeldem hin- und hergesprungen werden.

Auf der "Lage"-Seite ist das Feld "Anwenden" hinzugekommen. Die eingetragenen Werte werden erst dann übemommen, wenn "Anwenden" gedrückt wird. Das Tastaturkürzel für "Anwenden"  $ist$ ,  $t^{\prime\prime}$ .

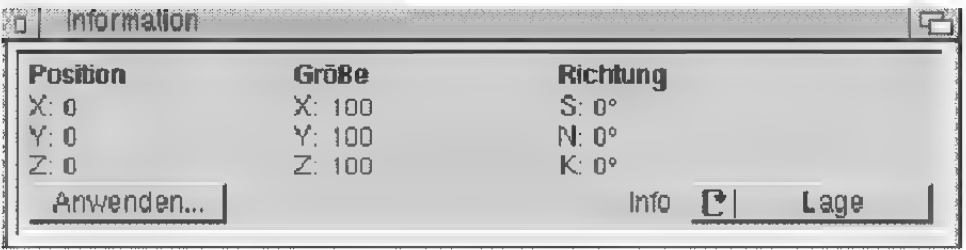

Es werden nach wie vor die Bildformate IFF,TIF,BMP,JPG unterstützt. Neu ist das Bildformat TGA, das sowohl eingelesen als auch ausgegeben werden kann. TIF-LZW-komprimierte Bilder können leider aus patentrechtlichen Gründen nicht mehr unterstützt werden.

# 2.6 Lichtquelle

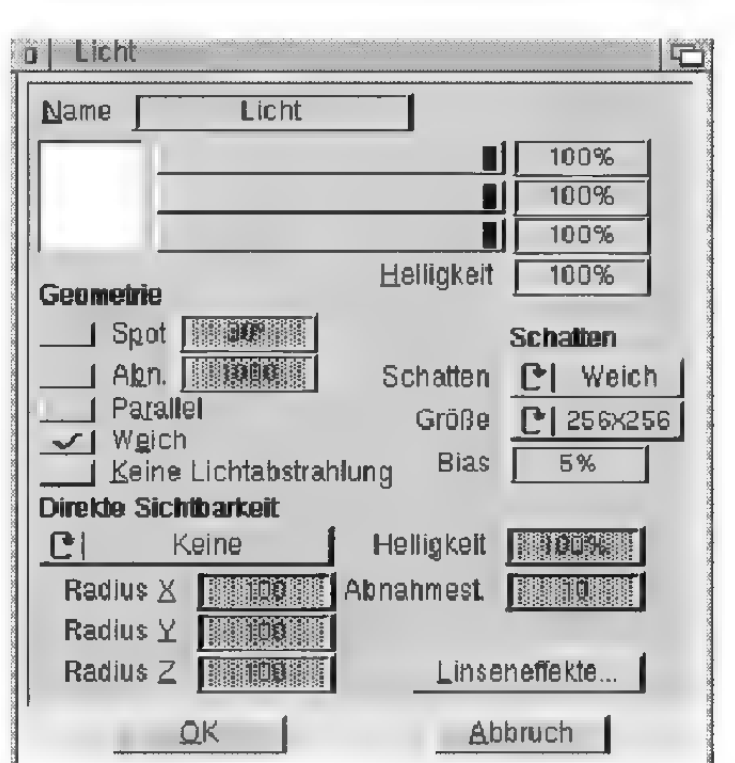

### **Schatten**

Hier können Sie festlegen, ob die Lichtquelle bei der Bildberechnung Schatten wirft oder nicht.

CINEMA 4D kennt zwei unterschiedlichen Arten von Schatten.:

Der tradionell in Raytracern enthaltene harte Schatten ("Hart") benötigt den Raytracer zur Berechnung. Da hierzu viele zusätzliche Strahlen berechnet werden müssen, kostet diese Methode relativ viel Rechenzeit. Harte Schatten sind vor allem für technische Illustrationen von Interesse. In natürlich wirkenden Bildern sehen sie eher unrealistisch aus, weil sich in der Natur nur selten Schlagschatten mit exakter und scharfer Schattengrenze finden lassen.

In der Realität werden Objekte - ob dies nun Bäume in der Natur sind oder eine Vase im Zimmer von mehreren zum Teil ausgedehnten Lichtquellen beleuchtet. Die Folge ist ein stufenloser Übergang vom Licht zum Schatten. Diesen weiche Rand (Umbra) kann CINEMA 4D mit sogenannten Shadowmaps ("Weich") simulieren. Dies sind Bilder der Szene aus der Sicht einer Lichtquelle. In ihr sind alle von der Lichtquelle aus sichtbaren Objekte, d.h. alle beleuchteten Objekte festgehalten. Bei der Bildberechnung kann anhand dieser Map schnell festgestellt werden, ob sich ein Objekt im Schatten der Lichtquelle befindet oder nicht.

Ein großer Vorteil dieser Methode ist die hohe Rechengeschwindigkeit und das natürliche Aussehen.

Die Nachteile sollen aber auch nicht verschwiegen werden. Je nach Größe der Shadowmap wird zusätzlicher Speicher benötigt. Gehen Sie daher nicht zu verschwenderisch mit dieser Option um. In der Regel genügt es, wenn nur eine Lichtquelle Schatten wirft. Zwei bis drei zusätzliche Lichtquelle dienen als Aufheller oder für das Setzen von Glanzpunkten (Highlights).

Weiche Schatten können auch keine Transparenzen abbilden. Für das Fensterglas einer Kirche zum Beispiel müssen Sie auf harte Schatten zurückgreifen.

Shadowmap

Hiermit können Sie die Größe der Shadowmap beim weichen Schatten bestimmen. Je größer Sie das Format wählen, desto präziser wird der weiche Schatten berechnet. Gleichzeitig wird er auch weniger ausgedehnt, d.h., der Übergang von Licht zu Schatten wird schmaler.

Größere Formate sollten Sie vor allem dann wählen, wenn es auf den Detailreichtum des Schattens ankommt, oder wenn die Lichtquelle von der Szene weit entfernt ist. Denn dann sind die Objekte aus Sicht der Lichtquelle nur sehr klein und es wird für präzisen Schatten eine hohe Genauigkeit benötigt.

Kleine Formate bieten sich immer dann an, wenn es nicht auf Genauigkeit ankommt, sondern um den Schatten-Eindruck an sich.

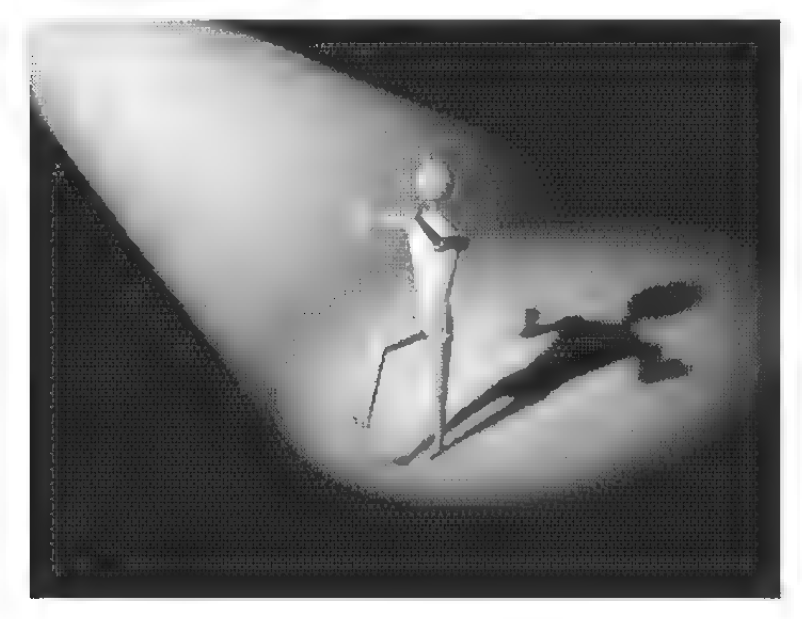

### Lichtmap

Eine Option, die in diesem Dialog nicht vorhanden ist, soll der Vollständigkeit halber trotzdem aufgeführt werden: es handelt sich um sogenannte Licht-Maps. Eine Licht-Map wird erzeugt, indem der Lichtquelle eine Textur mit transparentem Material zugewiesen wird. Die Lichtfarbe wird dann durch die Textur gefiltert — genau wie bei einem Diaprojektor das Licht durch ein Dia eingefärbt wird. Sie können pro Lichtquelle sogar beliebig viele Licht-Maps vergeben! Dadurch können Sie wichtige Bildeffekte erzeugen. Zum Beispiel können die Schatten einer Jalousie ohne tatsächliche

(und zeitintensive) Schattenberechnung dadurch simuliert werden, daß der Lichtquelle eine schwarz-weiß gestreifte Licht-Map zugewiesen wird.

Linseneffekte werden neuerdings auch hinter transparenten Objekten berechnet. Dadurch kann man sehr stimmungsvolle Animationen erzeugen, indem zum Beispiel eine Lichtquelle hinter einem eingefärbten Glas verschwindet.

# 2.7 Kamera

Die Bedienung und das Aussehen des Kamera-Dialogs hat sich nicht verändert, hier hat sich aber etwas "unter der Oberfläche" getan: die Tiefenunschärfe wird jetzt mit anderen Algorithmen berechnet, wodurch die Qualität enorm gesteigert wird. Streifenbildung bei unscharfen Bildern gehört jetzt der Vergangenheit an.

## 2.8 Auf-/Abwärtskompatibilität

Die Aufwärtskompatibilität aller Szenen-, Objektund Materialdaten ist gewährleistet. Es gibt nur eine Stelle, an der die Informationen der alten Version nicht übernommen werden können: bei einer Textur- oder Materialspur in der Zeitleiste von Version 2 oder 3 Professional werden die Sequenz- und Key-Daten überlesen. Dies wurde aufgrund zusammengelegter Material- und Texturspuren erforderlich.

Dadurch ergeben sich aber neue Möglichkeiten, wie zum Beispiel das echte Material-Morphing, was bisher nicht möglich war.

Die Abwärtskompatibilität aller Szenen-, Objektund Materialdaten ist ebenfalls gewährleistet. Sie können Szenen, die mit Version 4 geschrieben wurden direkt in CINEMA 4D Version 2 oder 3

einladen! Einzig die Animationsinformationen und alle erweiterten Material- und Texturfähigkeiten bleiben der aktuellen Version vorbehalten.

MagicLink liegt nach wie vor in der aktuellen Version 3.2 bei, da sich keine Änderungen ergeben haben.

## 2.9 Material-Morphing

CINEMA 4D beherrscht jetzt echtes Material - Morphing, d.h. Sie können ein Material direkt in ein anderes überblenden, auch wenn die Matenalien verschiedene Texturen enthalten.

### 2.10 Lokales Texturkonzept

Mit der aktuellen Version 4 wurde in CINEMA 4D das sogenannte "lokale Texturkonzept" eingeführt. Jeder, der damit arbeitet, erspart sich enorm viel Arbeit beim Weiterbearbeiten der Daten auf anderen Betriebssystemen.

Grundidee dieses Konzepts ist, daß bei allen Texturpfaden nur noch ein einfacher Name und nicht ein kompletter Pfadname angegeben wird. Änstelle von "dh0:pictures/cinema 4d/holz/eiche.tif" benutzt man nur noch "eiche.tif". CINEMA 4D schaut beim Laden der Texturen zunächst im Szenenverzeichnis, dann im Unterverzeichnis "Tex" der Szene und schließlich in den Ersatzpfaden nach. Der Editor unterstützt Sie dabei weitgehend, indem Pfadnamen aus diesen "bekannten" Verzeichnissen automatisch weggestrichen werden. Wenn Sie also eine neue Textur verwenden wollen, empfiehltes sich, sie erstin den Tex-Ordner der Szene zu kopieren und erst dann die Textur auszuwählen. Der Aufwand lohnt sich! Wenn Sie die Szene zur Bildberechnung an eine andere Person weitergeben wollen, müssen Sie nur den Szenenordner nehmen und weitergeben. Ändemfalls beginnt die mühsame Suche nach in der Szene verwendeten Texturen.

Ein kleiner Nachteil dieser Methode soll auch nicht verschwiegen werden: Es wird mehr Speicherplatz auf der Festplatte benötigt, da manche Texturen mehrfach in Szenenverzeichnissen vorhanden ist. Deshalb bieten wir nach wie vor das Arbeiten nach der alten Methode an.

Sie können auch beim Bildspeichern vom lokalen Texturkonzept profitieren, indem Sie als Speicherpfad eines Bildes einfach einen Namen ohne Pfadangabe eintragen. Das Bild wird dann automatisch im Szenenverzeichnis abgelegt.

Wenn Sie Szenen portabel halten wollen, empfiehltes sich, allen Texturen die formatspezifischen Endungen zu geben  $(z.B. \dots TF"$  für das Tagged Image Format oder "IFF" für das Interchange File Format). Keinesfalls dürfen Endungen mit mehr als drei Buchstaben vergeben werden wie z.B. "HAM8" (Windows läßt grüßen). Alle Umlaute wie  $\ddot{A}$ , Ö, Ü, ß etc. müssen ersatzlos gestrichen werden, da viele Dateisysteme und Netzwerke damit noch Schwierigkeiten machen.

# 2.11 Selbstkonfigurierte Menüs

Hinweis Zur Version 2 und 3 haben sich mehrere kleine **- Endeapeneen bzw.** Ergänzungen in der Menüdie Datei in Struktur ergeben. Wie Sie eigene Menüs konfigu-<br>die Datei in struktur ergeben. Wie Sie eigene Menüs konfigu-<br>neren, können Sie im V3-Addendum ab Seite 59 Menu4.prefs'' heißen<br>
in Anhang A nachlesen. Im Verzeichnis "Doc"<br>
von CINEMA 4D finden Sie schon die Original konfigurationen für Menüs und Tastatur-Kürzel.

Bei diesen Befehlsnummern haben sich Änderungen ergeben:

```
1026 Existiert nicht mehr und wird überlesen. 
1094 Das Shortcut für den Magneten wurde von AMIGA-M in AMIGA-B 
     verändert. 
1135 Existiert seit Version 3 (Inverse Kinematik) 
1136 Neu in Version 4 (Materialmanager). 
     Shortcut: AMIGA-M 
1137 Neu in Version 4 (Material/Neu) 
1138 Neu in Version 4 (Material/Hinzuladen)
1139 Neu in Version 4 (Material/Speichern als)
1140 Neu in Version (Material/Alle speichern als) 
1141 Neu in Version 4 (Material/Bearbeiten)
1142 Neu in Version 4 (Material/Zuweisen)
1143 Neu in Version 4 (Material/Umbenennen)
1144 Neu in Version 4 (Material/Duplizieren)
1145 Neu in Version 4 (Material/Löschen)
1146 Neu in Version 4 (Material/Berechnen)
1147 Neu in Version 4 (Material/Alle berechnen)
.<br>1148 Neu in Version 4 (Material/Unbenutzte löschen)
.<br>1149 Neu in Version 4 (Material/Doppelte löschen)
(Material/Texturpfade) 
1150 Neu in Version 
.<br>1151 Neu in Version 4 (Material/Information)
1538 Neu in Version 4 (Anwenden im Info-Fenster).
     Shortcut: T
```
24 CINEMA4D

Kapitel 3 Die Bildberechnung

Das Bildberechnungsfenster hat für alle Berechnungsmodi (Drahtgitter, Flächendarstellung, Scanline oder Raytracing) das gleiche Aussehen. Dennoch sind je nach Modus manche Punkte nicht anwählbar oder bewirken nichts (z.B. Brechung bei der Drahtgitter-Berechnung).

Das Einsteller-Fenster gliedert sich in vier Bereiche, die einzeln in der Art von Karteikartenreitem mit der Maus in der oberen Zeile angewählt werden können. Diese werden auf den folgenden Seiten besprochen.

Am unteren Fensterrand befinden sich drei Felder. "Abbruch" schließt das Fenster. Eventuell vorgenommene Einstellungen gehen verloren. "Benutzen" schließt das Fenster, merkt sich aber die eingestellten Werte. Anschließend können diese z.B. gesichert werden. "Berechnen" schließlich startet die Berechnung einer Szene mit den eingestellten Parametern.

### 3.1 Generelle Einstellungen

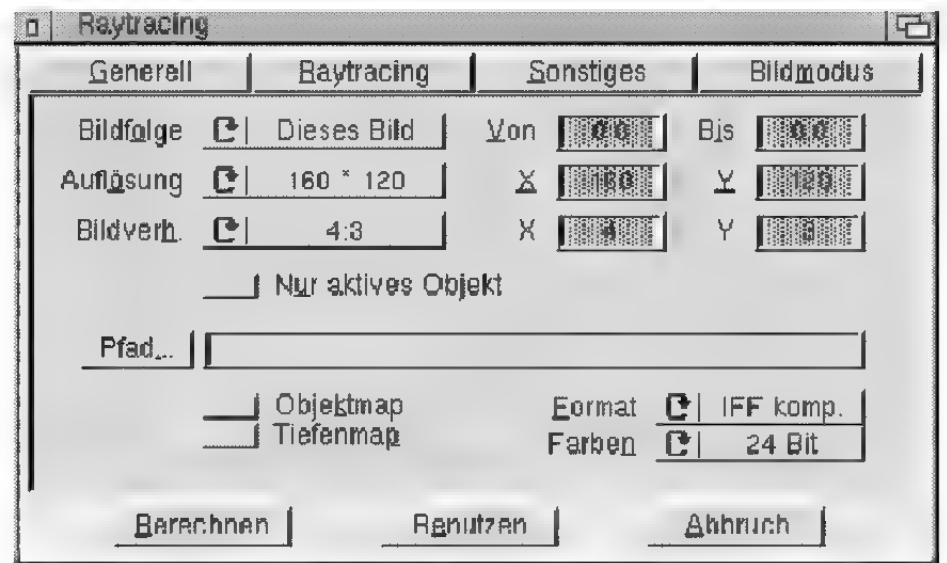

### Auflösung

### Issa shättnis **Hinweis**

"Von" und "Bis" eignen sich gut für unterbrochenes Berechnen einer Animation.

Notieren Sie sich die Nummer des zuletzt berechneten und vollständig abgespeicherten Bildes. Geben Sie beim Weiterrechnen die nächste Nummer in das ..Von"-Feld ein.

Mit dem Blättersymbol können Sie wählen, ob nur das momentan in der Perspektive sichtbare Bild berechnet werden soll ("Dieses Bild") oder eine komplette Animation ("Alle Bilder").

Alternativ können Sie eine eigene Bildfolge, also einen Teilbereich einer Animation, angeben, der berechnet werden soll. Wählen Sie hierzu "Manuell". Anschließend können in die Felder "Von" und "Bis" die gewünschten Werte eingetragen werden.

Stellen Sie hier die gewünschte Bildgröße ein. Mit der Option "Manuell" können Sie statt einer vorgefertigten auch eine beliebige andere Auflösung eingeben. Die gängigen Videoformate sind direkt in der Liste aufgeführt.

Besonderes Augenmerk bei der Entwicklung von CINEMA 4D wurde der korrekten Ausgabe von berechneten Bildern gewidmet. Ein wichtiger Begriff dabei ist das Bildseitenverhältnis. Es gibt das Verhältnis von sichtbarer Breite zu sichtbarer Höhe des Monitorbildes an. Normalerweise beträgt es immer 4:3. Berücksichtigt man das Seitenverhältnis nicht, werden Kreise auf dem Bildschirm als Ellipsen ausgegeben. Einige Monitore zum Beispiel haben am rechten und linken Rand Streifen, so daß das Seitenverhältnis von 4:3 nicht mehr stimmt.

Ist dieser Wert einmal korrekt eingestellt, gibt es in CINEMA 4D keine Verzerrungen mehr. Sie können hier zwischen einem eigenen manuellen Wert (z.B. für die Ausgabe auf einem Diabelichter) und dem voreingestellten Wert für den Monitor wählen.

### Nur aktives Objekt

Objektmap anlegen

Tiefenmap anlegen

Pfad

Diese Option berechnet ausschließlich das im Editor aktive Objekt.

Geben Sie hier den Speicherpfad an, unter dem die berechneten Bilder abgespeichert werden sollen. Es reicht auch eine einfache Namensangabe ohne Pfad, dann speichert CINEMA 4D automatisch in das Szenenverzeichnis. Lassen Sie eine Animation berechnen, wird an den Namen des berechneten Bildes eine vierstellige Bildnummer angehängt  $(z.B. . .*Bild0021*.*tf*<sup>°</sup>).$ 

Eine Objekt-Map enthält für jeden Punkt eines berechneten Bildes die Information, von welchem Objekt ein Bildpixel bedeckt wird. Dazu wird pro Bild eine neue Datei mit der Endung "om" angelegt. Mit Hilfe der Objekt-Maps können vielfältige Postprocessing-Effekte eingesetzt werden.

Eine Tiefen-Map enthält für jeden Punkt eines berechneten Bildes die Information, welche Entfernung dieser von der Kamera hat.

Dazu wird pro Bild eine neue Datei mit der Endung "dm" angelegt. Mit Hilfe der Tiefenmaps können vielfältige Postprocessing-Effekte eingesetzt werden.

Stellen Sie hier ein, in welcher Farbtiefe das berechnete Bild gespeichert werden soll. CINEMA 4D arbeitet intern immer mit 24 Bit Farbtiefe und rechnet das Bild auf die von Ihnen gewünschte Farbtiefe mit hochoptimierten Algorithmen um.

Beim Herunterrechnen auf 8 Bit (256 Farben) können Sie zusätzlich noch entscheiden, ob das Bild gedithert werden soll. Wenn Sie das Dithering aktivieren, wird ein durch die reduzierte Farbanzahl bedingter Farbübergang durch das Mischen

### Farben

### **Hinweis**

Tiefen-Maps erhalten die Endung "dm"  $($ engl.  $=$  depth map). Objekt-IMaps erhalten die Endung ...om" (engl. = object map).

zweier benachbarter Farben gelöst. Dies ist aber kein echtes Mischen wie beim Mischen zweier Farbtöpfe, sondern ein Mischen, wie es bei Zeitungen gemacht wird. Die verschiedenen Graustufen kommen dort nämlich durch unterschiedlich viele kleine schwarze und weiße Punkte zustande. Durch das Mischen verschwinden die Farbschichten, dafür wird das Bild aber körniger.

CINEMA 4D unterstützt eine große Anzahl an gebräuchlichen Einzelbild-Formaten. Die komprimierten Bildformate brauchen zum Abspeichern länger als die unkomprimierten Bildformate. Gerade bei Animationen, wo es auf jedes Quäntchen Zeit ankommt, kann dies recht stark ins Gewicht fallen. Dafür wird aber deutlich weniger Speicherplatz auf Festplatte verbraucht.

Beim Format "JPEG" haben Sie die Wahl zwischen drei Qualitätsstufen:

- schlechte Qualität, gute Kompression
- o mittlere Qualität, mittlere Kompression
- + gute Qualität, schlechte Kompression

### Format

# 3.2 Raytracing-Optionen

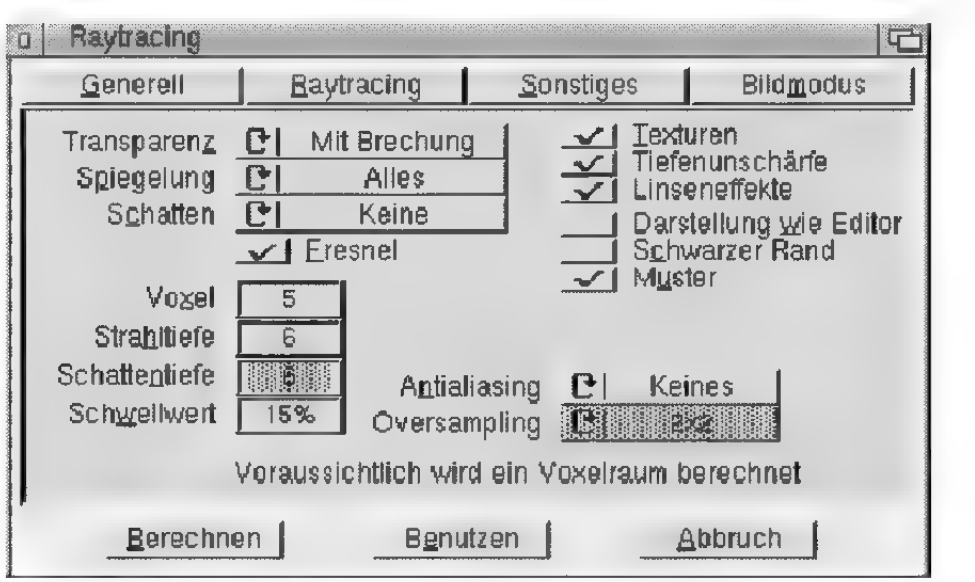

### **Transparenz**

Wenn Sie diese Einstellung wählen, werden "Keine" Transparenzen im Bild berechnet. "Ohne Brechung" bedeutet, daß alle transparenten Materialien dargestellt werden, allerdings ggf. ohne ihren eingestellten Brechungsindex. "Mit Brechung" aktiviert schließlich die höchste und naturgetreuste Stufe.

Beachten Sie bitte, daß der Scanline-Modus auf die Stufe "Ohne Brechung" beschränkt ist. Für die exakte Darstellung von Glas müssen Sie den Raytracer verwenden und hier die Option "Mit Brechung" aktivieren. Durch die Lichtbrechung erhöht sich die Rechenzeit für ein Bild.

Keine Rechenzeit kostet es übrigens, wenn "Mit Brechung" eingestellt ist, aber gar keine lichtbrechenden Materialien in der Szene definiert wurden.

### Spiegelung

Mit der Option "Boden+ Himmel" erreichen Sie, daß der Scanline-Algorithmus Spiegelungen von Boden und Himmel auf den Oberflächen spiegelnder Objekte berechnet. Diese Funktion benötigt

kaum Rechenzeit und ist daher bei zeitkritischen Projekten eine gute Alternative zum Raytracing. Sie reicht oft für realistische Szenen aus.

Spiegelungen von anderen Objekten auf der Oberfläche eines Objekts werden erst mit der Option "Alles" dargestellt. Sie können allerdings nur mit dem Raytracer berechnet werden.

Wie alles in CINEMA 4D wurden auch die Spiegelungen adaptiv programmiert, so daß Sie nur dann mit höheren Rechenzeiten in der Szene rechnen müssen, wenn in dieser tatsächlich spiegelnde Materialien vorkommen, nicht aber wenn Sie nur diese Einstellung heraufsetzen.

Hier können Sie einstellen, ob die Bildberechnung mit Schattenberechnung erfolgen soll. Schatten verleiht der Szene eine größere Plastizität. Schattenlose Szenen wirken oft "platt".

Der Scanline-Modus beherrscht "nur" die weichen Schatten. Da diese Schattenart aber äußerst schnell berechnet wird und zudem sehr realistisch wirkt (oft realistischer als harte Schatten!), ist sie in aller Regel ausreichend.

Nur wenn Sie harte und exakte Schatten benötigen, sollten sie die Option "Weich+Hart" in Verbindung mit dem Raytracer einsetzen. Da dann für die Schattenberechnung zusätzliche Strahlen berechnet werden müssen, wird die Bildberechnung unter Umständen deutlich langsamer.

Es gibt allerdings auch Vorteile des harten Schattens: Da er mathematisch exakt berechnet wird, werden nie irgendwelche Artefakte im Bild auftreten.

Bei der Berechnung des weichen Schattens wird die Szene in einer sogennanten Licht-Map abgebildet. Diese hat aus Speicherplatzgründen in der Regel eine maximale Größe von 256x256 Pixeln und somit eine begrenzte Auflösung. Dadurch

### Schatten

kann es bei der Animation auftreten, daß weiche Schatten bei kleinen Details in der Helligkeit schwanken — was leider prinzipiell nur durch eine höhere Auflösung beseitigt werden kann. CINE-MA 4D bietet Ihnen daher in den Licht-Einstellungen vier verschiedene Größen an.

CINEMA 4D isteines der allerersten Programme, das den weichen Schatten nicht nur bei Spotlights, sondern auch bei Punktlichtquellen anbietet. Dazu werden intem sechs Licht-Maps kubisch um die Lichtquelle herumgelegt. An den Ecken und Kanten kann es zu geringen Schattenanomalien kommen. Dies kann jedoch leicht behoben werden, indem zum Beispiel die Lichtquelle mit ihrer Z-Achse auf die Szene ausgerichtet wird.

Eine deaktivierte Fresnel-Option bewirkt, daß die bei Transparenz und Spiegelung eingetragenen Werte unabhängig vom Betrachtungswinkel verwendet werden. Andernfalls wird der Winkel zur Ermittlung von Transparenz und Spiegelung herangezogen.

Wenn Sie zum Beispiel senkrecht durch eine Glasscheibe sehen, werden Sie feststellen, daß die Glasscheibe fast alles Licht durchläßt und praktisch nicht spiegelt. Schauen Sie dagegen unter einem flachen Winkel auf die Glasscheibe (oder eine Wasseroberfläche), dann spiegelt sich die gesamte Umgebung darin, ohne daß darunterliegende Objekte sichtbar sind. Die Verteilung von Transparenz und Spiegelung ändert sich zwischen diesen beiden Betrachtungspositionen stufenlos.

Hier können Sie einstellen, in wieviele Voxel die gesamte Szene unterteilt werden soll. Gebräuchliche Werte liegen zwischen 4 und \$ Unterteilungen.

### Fresnel

Voxel

Je mehr Speicher Sie haben, desto höhere Werte können Sie verwenden, denn der Speicherbedarf wächst ungefähr mit der dritten Potenz der Unterteilungen an.

Prinzipiell gilt, daß die Bildberechnung schneller wird, je mehr Voxel vorhanden sind. Gleichzeitig steigt aber neben dem Speicherbedarf auch der Zeitbedarf für das Eintragen der Objekte in die Voxel an. Für jede Szene gibt es eine optimale Voxelstufe, für welche die Gesamtzeit minimal wird. Dieses Minimum liegt bei den meisten Szenen bei einer Voxelstufe von 5 bis 7, so daß eine Erhöhung der Voxelstufe nicht unbedingt eine Verbesserung ergibt.

Wenn Sie nicht sicher sind, welchen Wert Sie eintragen sollen, so geben Sie den Wert 6 ein. Dieser Wert benötigt selbst bei komplexen Szenen noch relativ wenig Speicher. Sie können später immer noch einen höheren Wert ausprobieren.

Für (vom Umfang) kleine Szenen können Sie den Voxelwert heruntersetzen. Umfangreichere, räumlich kompakte Szenen werden am schnellsten mit Voxelstufe 6 oder 7 berechnet. Je ausgedehnter und verstreuter eine Szene aufgebaut ist, desto höher muß die Voxelstufe gewählt werden.

Wenn Sie Animationen raytracen, können Sie enorm Zeit sparen, indem Sie ein typisches Einzelbild aus der Animationssequenz mit verschiedenen Voxelstufen ausprobieren.

Wenn der Raytracer einen Strahl in die Szene schickt, wird dieser — je nachdem, auf welches Material er auftrifft — gebrochen und reflektiert. Bei bestimmten Anordnungen von Flächen, etwa zwei Spiegeln, die sich gegenüberstehen, kann es passieren, daß ein Strahl unendlich oft zwischen den beiden Spiegeln hin- und hergespiegelt wird. Der Raytracer würde so nie mit der Berechnung

### **Strahltiefe**

des Bildes fertig werden. Um dies zu verhindern, können Sie mit "Strahltiefe" die maximale Anzahl reflektierter bzw. gebrochener Strahlen festlegen.

Sie können durch die geschickte Verwendung von "Strahltiefe" auch die Berechnungszeit für das Bild begrenzen. Oft sind nur die ersten Spiegelungen und Brechungen interessant. Weitere Strahlen verändern das Bild nur unwesentlich, verbrauchen aber überproportional viel Rechenzeit.

Eine Rechentiefe von 1 bedeutet, daß nach dem Auftreffen eines in die Szene geschickten Strahls die Berechnung abgebrochen wird. Spiegelungen und Transparenz sind daher nicht sichtbar.

Eine Rechentiefe von 2 bedeutet, daß nach dem Auftreffen des ersten Strahles auf eine Oberfläche ein weiterer Strahl für Transparenz und Spiegelung verfolgt bzw. berechnet wird.

Je größer die Rechentiefe ist, desto weiter werden die Strahlen in die Szene hinein verfolgt und berechnet.

Für den Test, ob ein Oberflächenpunkt im Schatten eines anderen Objekts liegt, gilt dasselbe wie für die Strahltiefe (siehe oben). Dieser Test erfolgt durch zusätzliche Schattenstrahlen, welche von der Oberfläche in Richtung der Lichtquelle geschickt werden.

Mit dieser Einstellungen legen Sie fest, daß nur für Seh-Strahlen mit der hier angegebenen maximalen Tiefe Schatten berechnet wird. Durch Verringerung des Wertes auf 2 wird zum Beispiel für alle gespiegelten, transparenten und gebrochenen Strahlen kein Schatten mehr berechnet.

Mit diesem Wert können Sie die Rechenzeit optimieren. Gerade bei komplexen Szenen mit vielen spiegelnden und transparenten Oberflächen tragen 90% der berechneten Strahlen weniger als 10%

### **Schattentiefe**

**Schwellwert** 

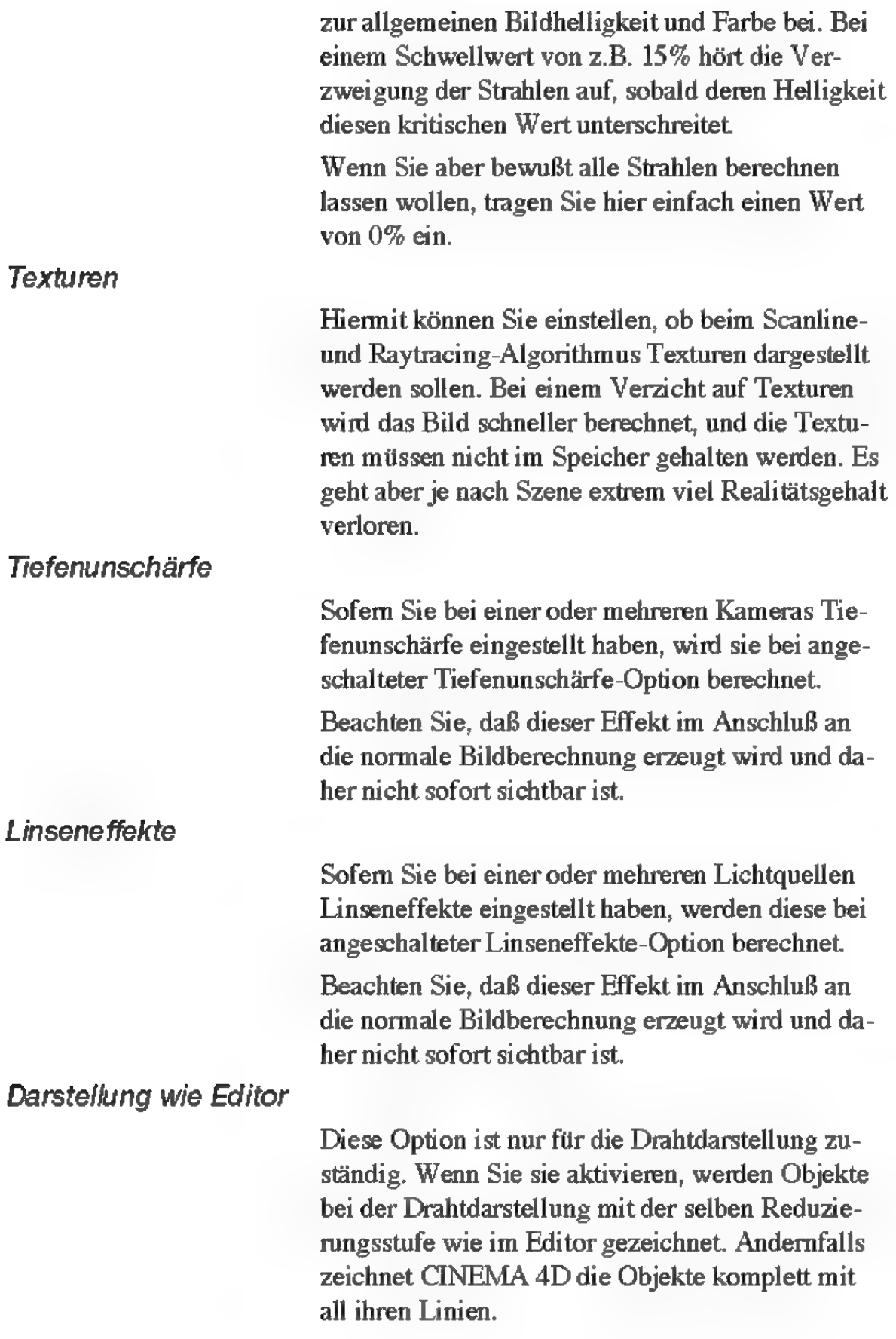

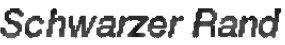

Muster

Antialiasing

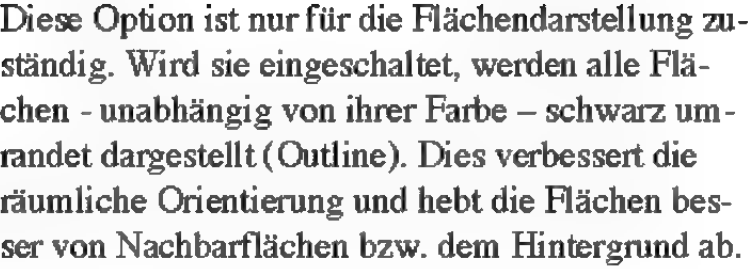

Diese Option ist nur für die Flächendarstellung zuständig. Wird sie aktiviert, werden scheinbar zusätzliche Farben aus den vorhandenen erzeugt, indem benachbarte Farben gemischt werden.

Da ein Bild immer aus einer Anzahl von Pixeln zusammengesetzt ist, besitzt es eine grobkörnige Struktur, die umso stärker auffällt, je geringer die Auflösung ist. Besonders an den Kanten von Flächen sieht man diese Kömung, wo statt einer geraden Kante lauter kleine Treppchen (die einzelnen Pixel) sichtbar sind. Dieses Phänomen nennt man Aliasing.

Um es zu beseitigen, bietet Ihnen CINEMA 4D die "Antialiasing"-Einstellung an.

Kein Antialiasing wird bei "Keines" berechnet.

"Kante" führt an allen Objekt- und Flächenkanten Antialiasing durch. Damit werden die unschönen Treppcheneffekte an freistehenden Kanten behoben.

.Kante + Farbe" benutzt als zusätzliches Kriterium den Farbunterschied eines Pixels zu seinen Nachbarpixeln. Überschreitet der einen bestimmten Wert, tritt das Antialiasing-Verfahren in Aktion.

"Immer" führt prinzipiell volles Antialiasing durch.

Hier stellen Sie ein, wieviele Strahlen (maximal) bei einem mit Äntialiasing berechneten Pixel zusätzlich berechnet werden müssen. Haben Sie .Jmmer" eingestellt, braucht zum Beispiel " $3x3$ " tatsächlich die neunfache Rechenzeit! Deshalb eignet sich "Immer" nur für allerhöchste Qualitätsansprüche.

Viel besser schneiden hier "Kante" und "Kante + Farbe" ab. Letztere Einstellung liefert fast identische Ergebnisse zu "Immer", braucht aber nur ein Bruchteil der Berechnungszeit.

Es hat sich gezeigt, daß es sinnvoller ist, eher ein höheres Oversampling zu wählen, als "Immer" einzustellen. Besonders geeignet für hohe Bildqualitätsansprüche und trotzdem geringe Render-Zeiten ist die Einstellung "Kante+Farbe" in Kombination mit den Oversampling-Faktoren ,3x3" oder "4x4". Gerade für Animationen sind diese Einstellungen optimal.

# 3.3 Sonstige Einstellungen

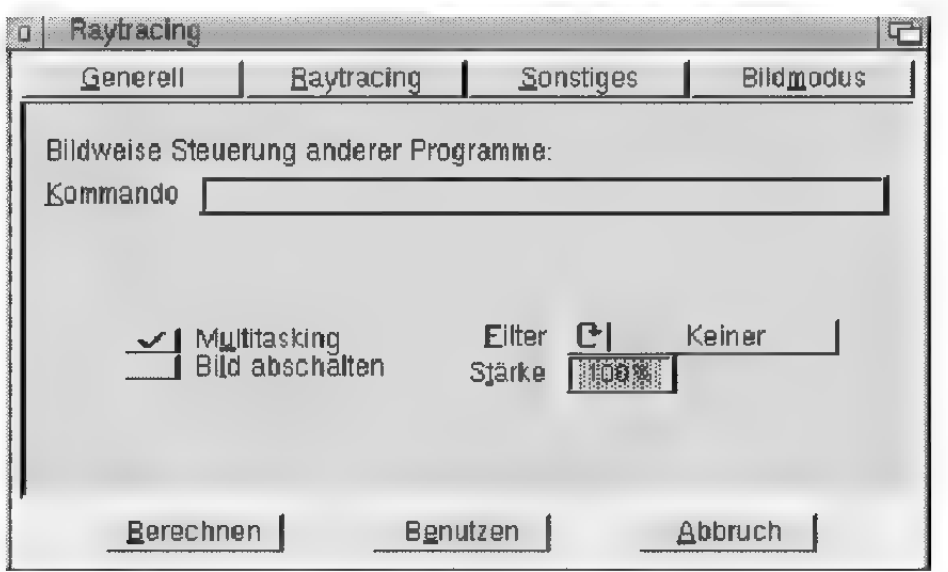

### Kommando

Sie können Bilder, nachdem sie fertig berechnet und abgespeichert sind, direkt an andere Programme weiterreichen. Dies können z.B. Mal- oder sonstige Bildbearbeitungsprogramme sein.

Tragen Sie in das Eingabefeld ein entsprechendes CLI-Kommando ein. Sie können auch ein ARexx-Programm aufrufen.

Anstelle eines Namens für das CINEMA 4D-Bild geben Sie "\$bild"ein.

Beispiele:

® CAD:VT \$bild

startet für jedes berechnete Bild ViewTek und zeigt esan.

. c:execute t:script \$bild und die Datei "T:Script"

> .key arg echo >CON: 0/0/200/200/Ausgabe /WAIT/ CLOSE <arg>

zeigt in einem Shell-Fenster für jedes berechnete Bild den Dateinamen an.

° c:echo \$bild

funktioniert nur dann, wenn CINEMA 4D oder der Raytracer aus einer Shell heraus gestartet wurde. Ansonsten steht keine Ausgabemöglichkeit zur Verfügung.

Wenn viele Programme gleichzeitig im Multitasking-Betrieb des Amiga laufen, wird die Geschwindigkeit der einzelnen Programme stark ausgebremst. Damit CINEMA 4D trotzdem mit voller Geschwindigkeit läuft, können Sie diese Option aktivieren. Während das Multitasking ausgeschaltet ist, können Sie weder die Maus bewegen, noch haben Tastatureingaben eine Wirkung. Damit Sie die Bildberechnung aber trotzdem abbrechen können, wird nach jeder berechneten Zeile des Bildes das Multitasking kurzzeitig wieder eingeschaltet. In dieser Zeit können Sie die Bildberechnung stoppen.

Noch schneller erfolgt der Abbruch, wenn Sie die <Esc>-Taste drücken.

Einen kleinen Geschwindigkeitsgewinn bei der Bildberechnung können Sie auf AMIGA-Modellen ohne Grafikkarte erzielen, wenn Sie die "Bild abschalten'"-Option aktivieren. Dann wird für die Dauer der Berechnung der Bildschirm auf schwarz gestellt. Dadurch, daß der Computer keine Rechenzeit mehr für die Darstellung des Bildes braucht, erfolgt die Bildberechnung geringfügig schneller. Dies gilt allerdings nicht für die Bildschirmmodi von Grafikkarten. Hier hat die Option keine Wirkung.

Auf das berechnete Bild können Sie eingebaute Postprocessing-Filter anwenden.

So bewirkt zum Beispiel der Weichzeichner, daß jedes Pixel mit seinen Nachbarn verrechnet wird

### Multitasking

Bild abschalten

**Filter** 

und dadurch eine leichte Unschärfe entsteht. Für Standbilder ist dieser weniger geeignet; seine Stärke spielt er bei der Animationsberechnung aus. Computer-Animation weisen oftein unerwünschtes Jittering (Zittern) an Objektkanten auf.

Mit dem Weichzeichner wird dies sehr stark abgeschwächt. Die Unschärfe fällt dagegen bei bewegten Bildern nicht auf und stört somit nicht.

Wo der Weichzeichner nicht verwendet werden kann, tritt der Mittenfilter in Aktion. Er filtert unschöne Spitzen (z.B. weiße Grieselpixel) aus dem Bild heraus. Der Mittenfilter sollte bei Endberechnungen prinzipiell eingeschaltet werden.

Der Kantenfilter hebt Übergänge in dem Bild hervor. So werden die Kanten um ein Vielfaches verstärkt. Der Filter ist für die Praxis unbedeutend. Stattdessen findet er im künstlerischen Bereich Anwendung.

Stärke

Stellen Sie hier ein, wie stark ein Bildfilter wirken soll.

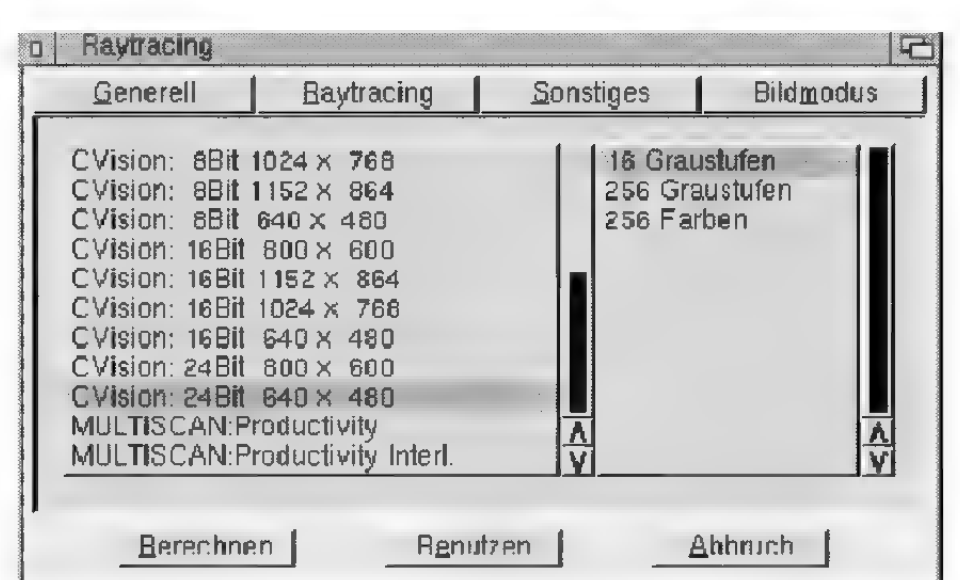

### 3.4 Bildmodus

Auf dieser Seite stellen Sie die Bildschirmauflösung für das zu berechnende Bild ein. Die Darstellung ist unabhängig von der zu speichernden Grafik.

Auf der linken Seite werden Ihnen in einer Liste alle auf Ihrem Amiga eingebundenen Auflösungen angeboten.

Auf der rechten Seite präsentiert Ihnen eine weiter Liste mögliche Farbenzahlen. Wir haben unter anderem aufgrund der Übersichtlichkeit auf unsinnige Werte verzichtet, z.B. macht Raytracing mit? Farben keinen Sinn..

Zwei spezielle Bildschirmmodi verdienen besonderer Aufmerksamkeit, da sie in den Amiga-Preferences nicht implementiert sind.

.Editor-Bildschirm" berechnet Ihre Szene in einem Fenster auf dem Bildschirm, auf dem der CI-NEMA 4D-Editor läuft. Hierbei werden alle Angaben bezüglich Auflösung und Farbenzahl aus den Werten für diesen Bildschirm übernommen. Daher befinden sich in der Farben-Liste auch keine Einträge.

Voraussetzung für die Bildberechnung auf dem Editor-Bildschirm ist, daß dieser eine Farbtiefe von mindestens 8 Bit (=256 Farben) hat. Sie können selbstverständlich auf einen Cybergraphics-Bildschirm mit 24 Bit Farbtiefe einstellen und die Echtfarben auf Ihrem Editor-Bildschirm genießen.

# Kapitel 4 Ein neues Materialkonzept stellt sich vor

Mit der neuen Version 4 von CINEMA 4D ergeben sich tiefgreifende Änderungen bei der Arbeit mit Texturen und Materialien. Trotzdem wurde versucht, die bisherigen Konzepte so weit wie möglich beizubehalten.

Bisher galt in CINEMA AD immer das Prinzip, daß ein Objekt genau eine Textur mit einem Material hatte. Jetzt können Sie einem Objekt beliebig viele Materialien mit jeweils verschiedenen Textur(-geometrien) zuweisen, die sich überlappen, überdecken etc. So können Sie zum Beispiel auf eine Sprudelflasche, die aus dem Material "Glas" besteht ohne weiteres ein Etikett aufbringen. Dazu erzeugen Sie einfach zwei Texturen; die erste mit dem Material "Glas" und die zweite mit dem Material "Etikett". Da das Material "Etikett" zuletzt erzeugt wurde, hat es eine höhere Priorität als das Material "Glas" (die Verteilung können Sie genau festlegen, welches Material welches überdeckt) . An allen Stellen, wo das Etikett zu liegen kommt (beim Etikett wurde die Mehrfach-Kachelung ausgeschaltet, damites nur einmal erscheint) berechnet CINEMA 4D das Etikett-Material. Ansonsten kommt das darunterliegende "Glas" zum Vorschein.

Sie können beliebig viele Materialien auf ein Objekt auftragen. Die Gültigkeit eines Materials an einer Stelle wird immer durch die Texturgeometrie festgelegt. Zusätzlich können Sie noch durch das sogenannte "Genlocking" die darunterliegenden Materialien zum Vorschein bringen. Dazu können Sie eine Genlock-Textur angeben, mit der CINE-MA 4D bestimmte Stellen auf einer Materialoberfläche "ausstanzt". An diesen Stellen sehen Sie dann das darunterliegende Material. Existiert keines, ist das Objekt an dieser Stelle unsichtbar. So können Sie zum Beispiel das Gerüst eines Krans erzeugen, indem Sie einen einfachen Würfel mit mehreren Genlock-Texturen texturieren.

Objekte bekommen bei ihrer Erzeugung keine Texturgeometrien mehr zugewiesen. Dies war früher so, da ein Objekt nur eine einzige Texturgeometrie mit nureinem Material hatte. Nach dem neuen System wird die Textur dem Objekt erst dann zugewiesen, wenn eine neue Texturgeometrie erzeugt wird. Dies erreichen Sie, indem Sie "Material auswählen" oder "Material bearbeiten" anwählen. Beim ersten Mal stellt CINEMA 4D fest, daß noch keine Texturgeometrie vorliegt und erzeugt automatisch eine neue. Danach verhalten sich , Material auswählen" und "Material bearbeiten" wie bisher: beide beziehen sich auf das Material der gerade eingestellten Textur.

Sie können jederzeit eine neue Textur anlegen, indem Sie im Editor auf das Textur- oder Texturachsen-Werkzeug klicken und in dem Popup-Menü die Option "Neu anlegen" auswählen. CINEMA 4D erzeugt dann eine neue Textur.

In diesem Popup-Menü ist eine Textur fett hervorgehoben. Es ist die aktive Textur. Sie können eine andere Textur aktivieren, indem Sie einfach den Eintrag im Popup auswählen. Sofort sehen Sie, wie sich im Information-Fenster die Materialdaten ändem.

CINEMA 4D bezieht sich bei allen Funktionen des Extra'Textur-Menüs auf die jeweils aktive Textur. Wenn Sie zum Beispiel eine "Flächentextur" einstellen, bezieht sich das auf die gerade aktive Textur. Alle anderen Texturen eines Objektes werden davon nicht beeinflußt.

Texturen werden über die Popup-Einträge .Nach oben" und "Nach unten" umsortiert. Dabei wird die aktive Textur um einen Eintrag nach oben oder unten verschoben. Je höher eine Textur aufgelistet wird, desto höhere Priorität hat sie bei der Berechnung.

Eine Textur kann über den Popup-Eintrag "Löschen" wieder entfernt werden.

Wenn Sie von "Texturachsen bearbeiten" auf .Textur bearbeiten" wechseln wollen oder umgekehrt, müssen Sie nicht jedesmal die gleiche Textur im Popup wieder auswählen. Es genügt ein einfacher, kurzer Klick auf das jeweilige Symbol. Die bisher aktive Textur bleibt dabei aktiviert.

Durch das neue Materialsystem ergeben sich gewisse Änderungen bei der Animation: jedes Objekt hat jetzt vier Textur-Spuren, womit die mehrfachen Texturen und Materialien eines Objekts animiert werden können.

Im Fenster-Menü findet sich der neue Eintrag "Materialmanager" (Tastaturkürzel AMIGA-M), mit dem sich eine asynchrone Materialbearbeitung öffnen läßt. Der Materialmanager ist im nächsten Kapitel ausführlich beschrieben.

Im Materialmanager werden die Material-Previews nur dann angezeigt, wenn der Editor mit mindestens 256 Farben arbeitet.

Der Materialmanager ist ein optionales — wenngleich praktisches — Werkzeug. Nach wie vor lassen sich sämtliche Dinge auch ohne Materialmanager erledigen.

44 CINEMA4D

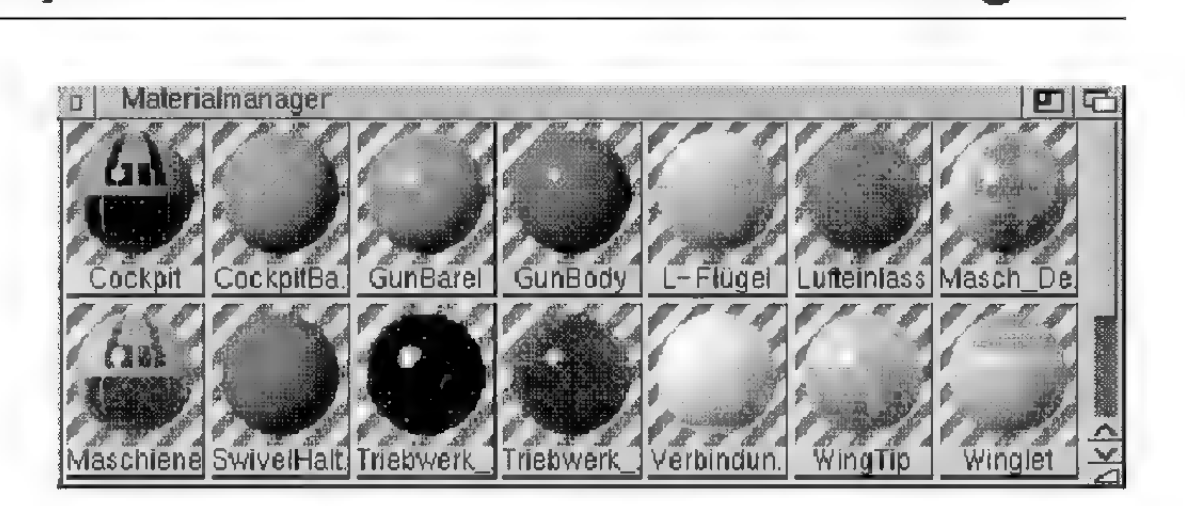

In diesem Manager werden alle Materialien eines Dokuments mit Namen und einem Vorschaubild in alphabetischer Reihenfolge angezeigt. Ist ein Materialname zu lang, wird er mit einem Punkt verkürzt.

Ein Materialbild wird als Halbkugel vor einem gestreiften Hintergrund dargestellt. Je nach Einstellung der Materialparameter erhalten Sie einen sehr guten Eindruck, wie ein Material später auf dem Objekt wirken wird.

Wenn Sie ein Objekt aktivieren, werden dessen benutzte Materialien eingedrückt umrandet gezeichnet. Damit sehen Sie sofort, welche Materialien dem Objekt zugeordnet sind.

Ist eine Textur aktiv, dann wird nur das Material dieser Textur eingedrückt gezeichnet.

Sie können ein Material mit der Maus oder der Tastatur aktivieren. Die Aktivierung wird durch einen roten Materialnamen gekennzeichnet. Alle Menüfunktionen beziehen sich immer auf das aktivierte Material.

Die Aktivierung geschieht durch einen Einfachklick auf das Material oder durch Benutzung der Cursor-Tasten.

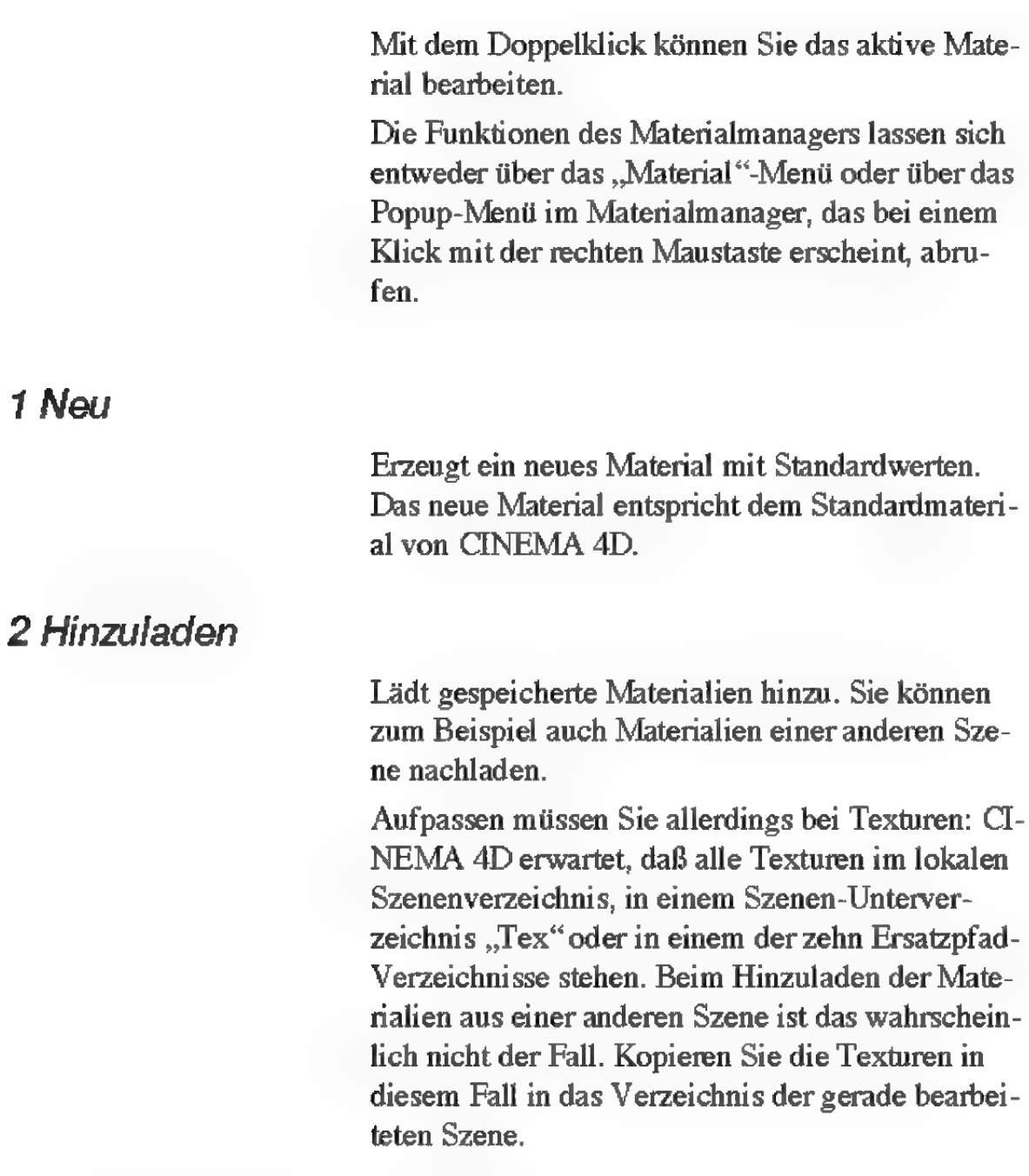

### 3 Aktives Material speichern als

Speichert das aktive Material auf Festplatte.

### 4 Alle Materialien speichern als

Speichert alle Materialien des aktiven Dokuments in einer Datei auf Festplatte. So können Sie zum Beispiel Materialbibliotheken anlegen.

### 5 Bearbeiten

Mit dieser Funktion können Sie ein einzelnes Material vollständig bearbeiten und ändern. Das Materialsystem von CINEMA 4D bietet Ihnen unbeschränkte Möglichkeiten. Gleichzeitig ist es - trotz der riesigen Anzahl an Parametem - äußerst einfach zu bedienen.

Auf jeder Dialogfeldseite ist das Vorschaubild zu sehen, das aus einer Kugel besteht, die von einer Lichtquelle angeleuchtet wird. Dort sehen Sie sofort interaktiv, wie sich Ihre Parameter auswirken.

Alle Parameter sind in zehn Gruppen (Dialog-Seiten) gegliedert. Diese zehn Gruppen lassen sich als Ganzes mit den Häkchen unter dem Vorschaubild aktivieren oder deaktivieren. Die Bedienung der zehn Gruppen ist sehr ähnlich, deshalb befinden sich gleiche Bedienelemente auch an der gleichen Stelle. "Schatten" ist keine eigene Gruppe, sondem gibtan, ob das Material Schatten empfangen kann. So können Sie zum Beispiel in einer Szene nur für den Boden "Schatten" einstellen, wodurch für alle anderen Objekte kein Schatten berechnet werden muß. Dies spart erheblich Rechenzeit.

Wenn Sie allerdings ein ganzes Bild ohne Schatten berechnen wollen, stellen Sie dies global in den Bildeinstellungen ein. Die Option "Schatten" ist nicht für diesen Zweck gedacht.

Auf vielen Seiten können Sie eine "Farbe" einstellen. Die Schieberegler verhalten sich dabei so, wie Sie es in den Voreinstellungen konfiguriert haben: Sie können zwischen dem HSV- und dem RGB-Farbsystem wählen.

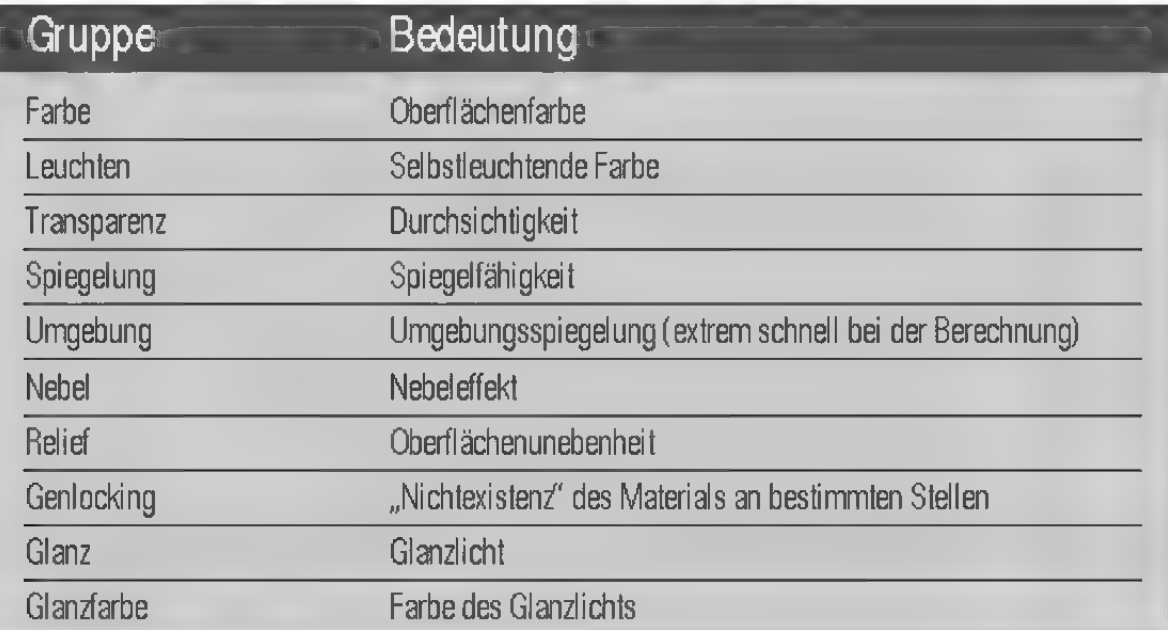

Unter den drei Farb-Schieberegler befindet sich ein weiterer, mit dem Sie die Helligkeit der Farbe regeln können. Im HSV-System ist dieser Regler zwar redundant, im RGB-System aber unbedingt notwendig.

Rechts neben den Schiebereglem sehen Sie die Gesamtfarbe. Außerdem befindet sich dort noch ein Feld, mit dem Sie den Farbdialog des jeweiligen Betriebssystems öffnen können.

Hat eine Gruppe ein "Textur"-Feld, können Sie dort ein zweidimensionales Bild als Textur einstellen. CINEMA AD liest die Formate JPEG, IFF, TIFF (ungepackt), BMP und TGA.

Darunter befindet sich ein Helligkeitsregler für die Textur; rechts daneben sehen Sie ein Vorschaubild der Textur.

Wenn eine Gruppe sowohl die Felder "Farbe" als auch "Textur" hat, dann wird die Farbe entweder mit der Textur(farbe) multipliziert (nur Umgebung-Seite) oder dazuaddiert (alle anderen Seiten).

Mit "Interpol." können Sie einstellen, wie die Punkte einer Textur interpoliert werden. Bei "Keine" werden die Pixel einer Textur direkt benutzt. Diese Methode ist äußerst schnell, ist aber für

kleinflächige Texturen ungeeignet und führt zu sehr unruhigen, grieseligen Bildern.

"Quadrat" ist die voreingestellte Standard-Interpolation. Hier wird nicht nur ein Pixel betrachtet, sondern auch seine Nachbarn. Dadurch ergeben sich weiche Übergänge zwischen den Texturpixeln. Die "Quadrat"-Interpolation wird trotzdem immer noch sehr schnell berechnet.

Die "Kreis"-Interpolation ist der "Quadrat"-Interpolation sehr ähnlich. Die Texturpixel haben hierbei einen runden Einflußbereich, so daß sich bei starker Vergrößerung der Textur ein natürlicheres Bild ergibt.

Noch bessere Effekte erzielen Sie mit den Interpolationen .Antil" bis .Anti3". Diese Interpolationsmodi erzeugen gleichzeitig einen Äntialiasing-Effekt, so daß hochwertige Texturbilder berechnet werden, die — wichtig für Animationen — kaum noch unruhig sind und aufflackern. Die Weichheit der Abtastung nimmt dabei von Antil bis Anti3 zu — ebenso aber auch die Rechenzeit. Anti3 braucht ein Vielfaches der Rechenzeit von Antil, glättet dabei aber auch alle Kanten eines Bildes.

Halten wir fest:

- · Am häufigsten wird "Quadrat" benötigt
- "Keine" Interpolation ist nur dann interessant, wenn Rechenzeit gespart werden soll.
- « Für kleinflächige Texturen, die auf dem Bildschirm einen größeren Teil bedecken, eignet sich vor allem die Interpolation "Kreis"
- Für Animationen und Bumpmapping eignet sich - wenn die Rechenzeit es zuläßt -.,Antil"
- "Anti2" und "Anti3" sind vor allem bei kleineren Texturen, deren grobkömige Pixelstruktur geglättet werden soll, sinnvoll.

### Farbe-Seite

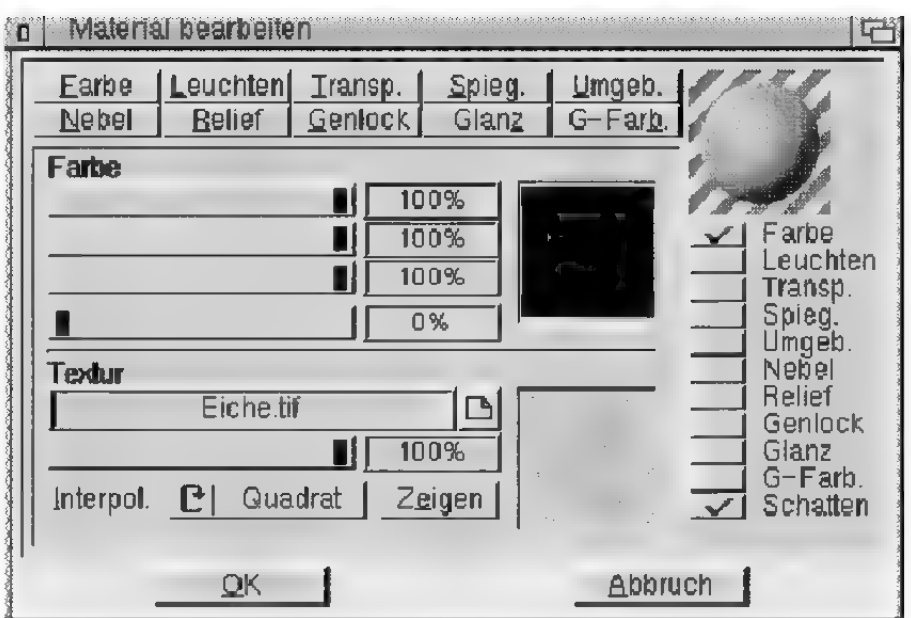

Hier können Sie die Farbe des Materials bestimmen. Zur "Farbe" wird der Farbanteil der "Textur" addiert. Regeln Sie daher die Helligkeit beider Anteile so ein, daß sie zusammen nicht höher als 100% sind, andemfalls erscheint das Material unnatürlich hell.

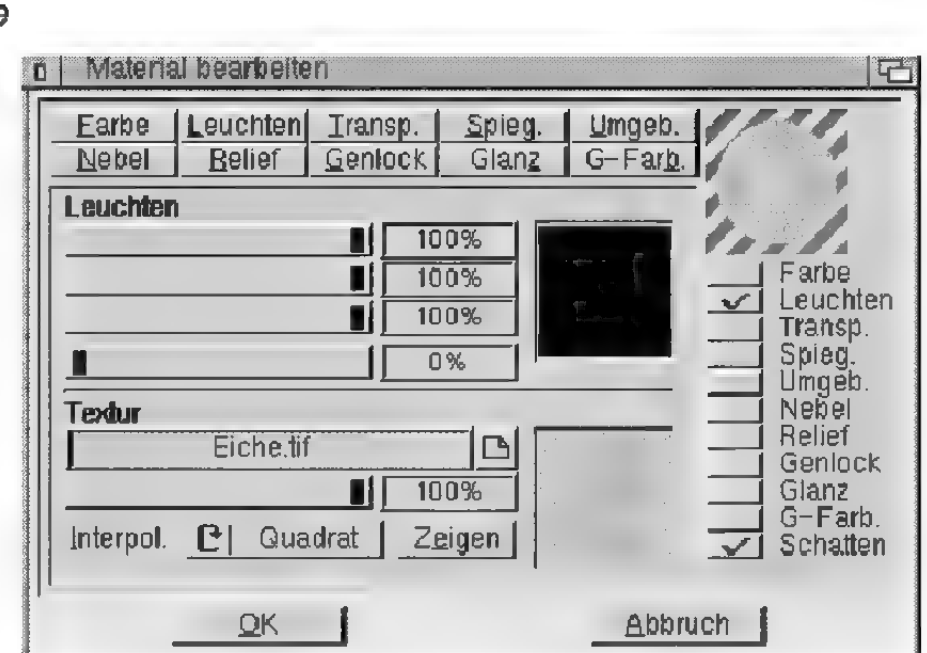

### Leuchten-Seite

Hier können Sie die beleuchtungsunabhängige Grundfarbe des Materials bestimmen sowie ein optionales Texturbild angeben. Die Anteile von "Farbe" und "Textur" werden addiert.

Leuchtende Materialien eignen sich vor allem für die Simulation von Neonschriften oder für Objekte, die scheinbar selber leuchten.

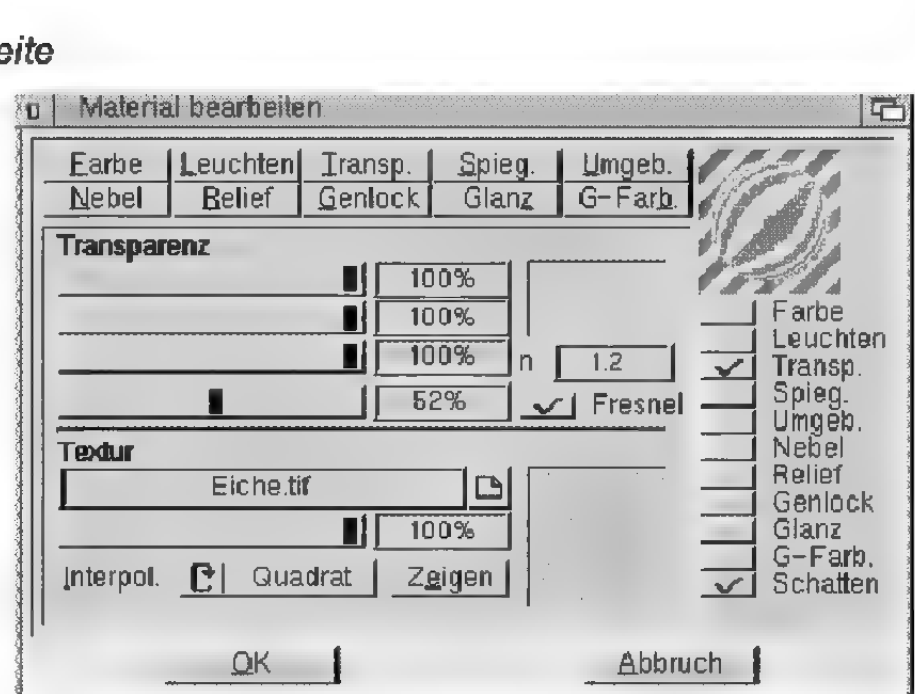

### Transparenz-Seite

Hier können Sie die Durchsichtigkeit des Materials bestimmen. Die Anteile von "Farbe" und "Textur" werden addiert. Regeln Sie daher die Helligkeit beider Anteile so ein, daß sie zusammen niemals höher als 100% sind.

Die Transparenz wirkt wie ein Lichtfilter. Schwarz läßt kein Licht durch, reines Weiß läßt alles Licht passieren.

Sie können eine Transparenz-Textur direkt mit einem Dia vergleichen. Rote Stellen des Dias lassen nur rotes Licht passieren, während weiße Stellen alles Licht durchscheinen lassen. An schwarzen Stellen dringt kein Licht durch das Dia.

Transparente Materialien werden bei Lichtquellen als Licht-Maps eingesetzt. Wird einer Lichtquelle eine transparente Textur zugewiesen, wird das

Licht in der Farbe gefiltert. Sie können diesen Effekt zum Beispiel für die Erzeugung der Schatten einer Jalousie verwenden.

Für die realistische Simulation von Glas oder Wasser können Sie auch den Brechungsindex "n" eines Materials angeben. Dies ergibt natürlich nur dann einen Sinn, wenn das Material auch transparent ist. Andernfalls hat der Index keine Bedeutung. Hier einige Brechungsindizes:

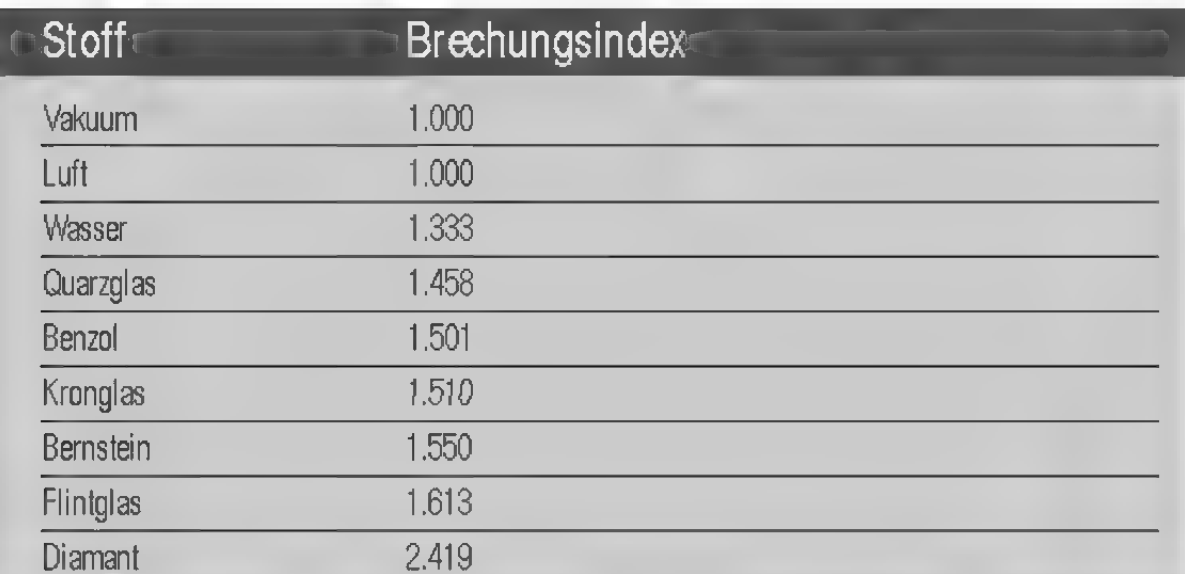

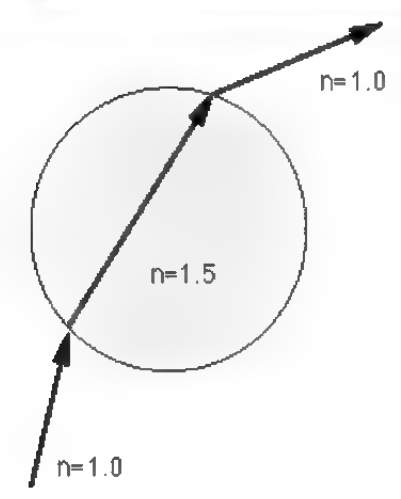

Bei nicht vollständig geschlossenen Objekten, n=1.0 etwa einer Halbkugel oder einem einzelnen Dreieck, kann es zu Änomalien im Bild kommen. Dies liegt an der Vorgehensweise des Raytracers bei der Berechnung von Transparenz und Brechung. Sobald ein Strahl auf eine Oberfläche mit Transparenz und Brechung trifft, wird der Strahl beim Durchgang durch die Fläche geschwächt und abgelenkt. Der Strahl befindet sich nun im Objekt und läuft solange weiter, bis er emeut auf eine Fläche des Objekts — diesmal auf der Austrittsseite trifft. Dort wird er wieder abgelenkt — ganz so, wie man es von einem brechenden Objekt, zum Beispiel einer Glaskugel, erwarten würde.

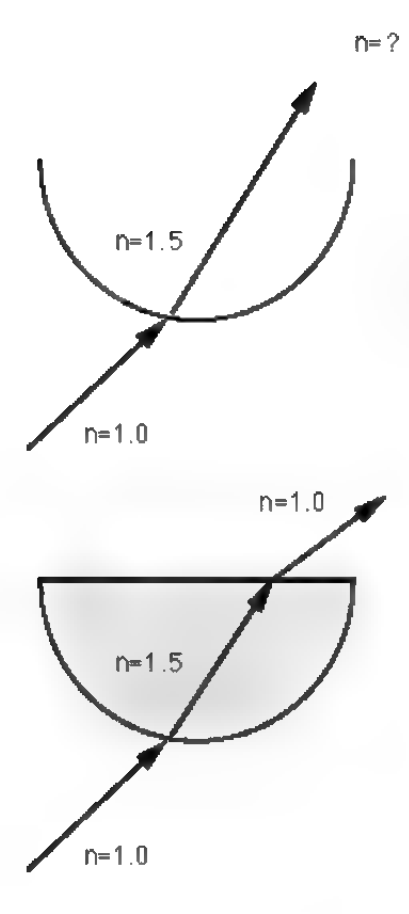

n=? Wenn Sie zum Beispiel eine offene Halbkugel verwenden, tritt der Strahl zwar in die Halbkugel ein; es kann jedoch vorkommen, daß er nie auf eine zweite Fläche trifft. Der Raytracer geht dann davon aus, daß sich der Strahl immer noch in der Halbkugel befindet, obwohl er sich in Wirklichkeit längst außerhalb befindet. Wundern Sie sich daher nicht über unerwartete Brechungseffekte bei der Verwendung offener Objekte, und verändern Sie die Objekte so, daß sie geschlossen sind. Einer offenen Halbkugel können Sie beispielsweise eine zweite Wand odereinen Deckel geben.

> Wenn "Fresnel" deaktiviert ist, werden die auf der Transparenz- und der Spiegelung-Seite eingetragenen Werte unabhängig vom Betrachtungswinkel verwendet.

> Ansonsten wird der Winkel zwischen Lichtstrahl und Oberfläche zur Ermittlung von Transparenz und Spiegelung herangezogen. Wenn Sie zum Beispiel eine Glasscheibe betrachten, werden Sie feststellen, daß die Glasscheibe bei senkrechter Betrachtung fast alles Licht durchläßt und praktisch nicht spiegelt. Schauen Sie dagegen unter einem flachen Winkel auf die Glasscheibe oder z.B. einen See, dann spiegelt sich die gesamte Umgebung darin, ohne daß darunterliegende Objekte sichtbar sind. Die Verteilung von Transparenz und Spiegelung ändert sich zwischen diesen beiden Betrachtungspositionen stufenlos.

> Haben Sie zum Beispiel für Transparenz die RGB-Werte 80% Rot, 80% Grün und 80% Blau bei einem Brechungsindex von 1.5 angegeben, ist das Material bei senkrechter Betrachtung 80% transparent und 0% spiegelnd, bei einer sehr flachen Betrachtung 0% transparent und 80% spiegelnd. Haben Sie zusätzlich bei der Spiegelung Werte grö-Ber Null eingetragen, werden diese immer zu den winkelabhängigen Werten addiert.

### Spiegelung-Seite

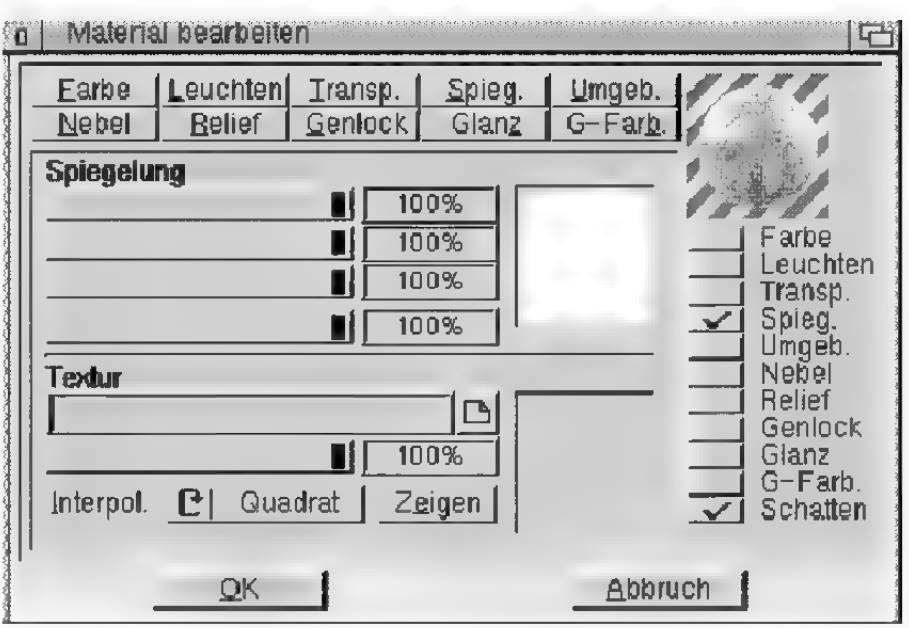

Hier können Sie die Spiegelfähigkeit des Materials bestimmen. Die Anteile von "Farbe" und "Textur" werden addiert.

Die hier angegebenen Werte legen für die ganze Oberfläche fest, wie stark die drei Farbanteile Rot, Grün und Blau reflektiert werden. Dadurch können Sie sehr komplex wirkende Oberflächen schaffen. Wenn Sie beispielsweise ein Karomuster von abwechselnd schwarzen und weißen Quadraten als Spiegeltextur verwenden, erreichen Sie, daß die Oberfläche abwechselnd gar nicht und zu 100% spiegelt. Dies ergibt einen Kacheleffekt mit abwechselnd stumpfen und spiegelnden Kacheln.

### Umgebung-Seite

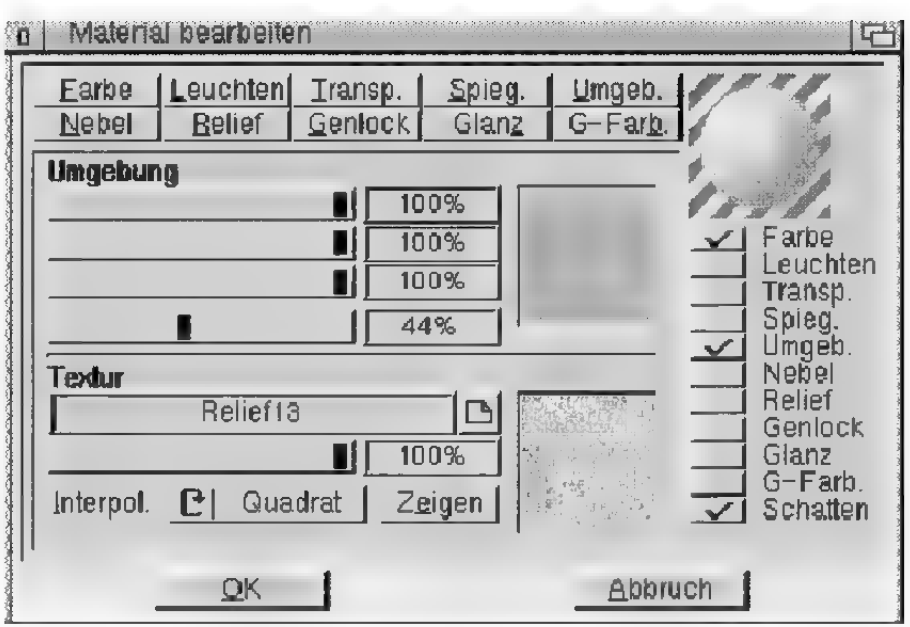

Hier können Sie die Umgebungsspiegelung des Materials einstellen. Die Anteile von "Farbe" und "Jextur" werden — anders als auf den übrigen Seiten — multipliziert.

Umgebungsspiegelungen eignen sich besonders für die Erzeugung von Metallen. Metalle zeigen an ihrer Oberfläche weiche Übergänge von Schwarz nach Weiß auf. Dies können Sie mit einer Umgebungstextur simulieren.

Oft ist eine Szene zu leer, um natürliche Spiegelungen produzieren zu können (welche Szene hat schon einen realistisch geformten Untergrund und einen naturgetreuen Horizont?). Durch die Umgebungstextur können Sie dies sehr leicht korrigieren.

Die Umgebungstextur liegt parallel zu den Weltachsen kugelförmig um das Objekt herum.

Für Umgebungsspiegelungen wird kein Raytracing benötigt, wodurch die Berechnung extrem schnell erfolgt.

Die Umgebungsspiegelung erfolgt zusätzlich zur normalen Spiegelung!

### Nebel-Seite

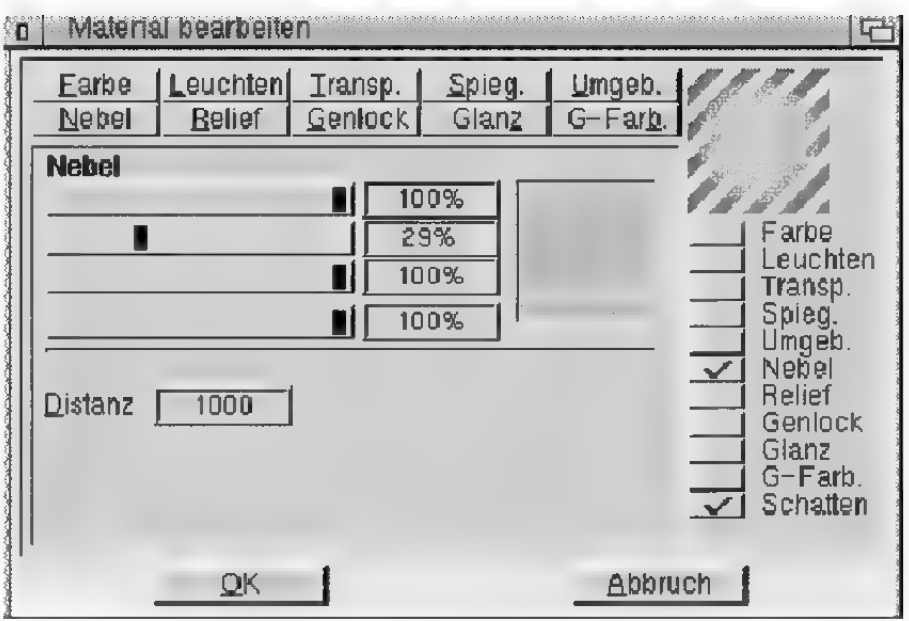

Mit diesen Parametern können Sie realistische Nebel oder Gaswolken simulieren. Objekte mit solchen Materialien sind durchscheinend, schwächen aber je nach Dicke das Licht etwas ab, welches durch sie hindurchscheint.

Wenn ein Lichtstrahl in den Nebel eindringt, wird er abgeschwächt. Diese Abschwächung können Sie mit "Distanz" festlegen. Je größer dieser Wert ist, desto dünner ist der Nebel. "Distanz" gibt an, auf welche Entfernung ein Lichtstrahl vollständig abgeschwächt wird.

Zusätzlich zur Abschwächung des Lichts wird die Eigenfarbe des Nebels beigemischt. Je weiter Sie in den Nebel blicken, desto schwächer sind Objekte sichtbar, dafür wird die Nebelfarbe immer stärker sichtbar. Auf die bei "Distanz" festgelegte Entfernung wird die Nebelfarbe vollständig dazugemischt.

Wenn Sie beispielsweise eine "Distanz" von 500 angeben, hat ein Lichtstrahl von ursprünglich 100% Intensität nach einer Strecke von 250 Einheiten nur noch eine Intensität von 50%, nach weiteren 250 Einheiten ist er verloschen. Je kürzer die Distanz ist, desto dicker erscheint der Nebel. Zusätzlich wird ihm nach 250 Einheiten die halbe Nebelfarbe zugemischt, nach 500 Einheiten die volle Nebelfarbe.

Nebelobjekte können Sie z.B. für die Simulation von Rauch und Dunst in Gebirgstälem oder für Wolken einsetzen.

Nebelobjekte sollten immer geschlossene Volumenkörper sein. Nicht geschlossene Objekte können zu physikalisch falschen Bildern führen, da ein einmal in den Objekt eingetretener Lichtstrahl nicht mehr ein zweites Mal auf dessen Oberfläche trifft. Der Raytracer nimmt dann an, daß der Lichtstrahl sich noch im Nebel befindet.

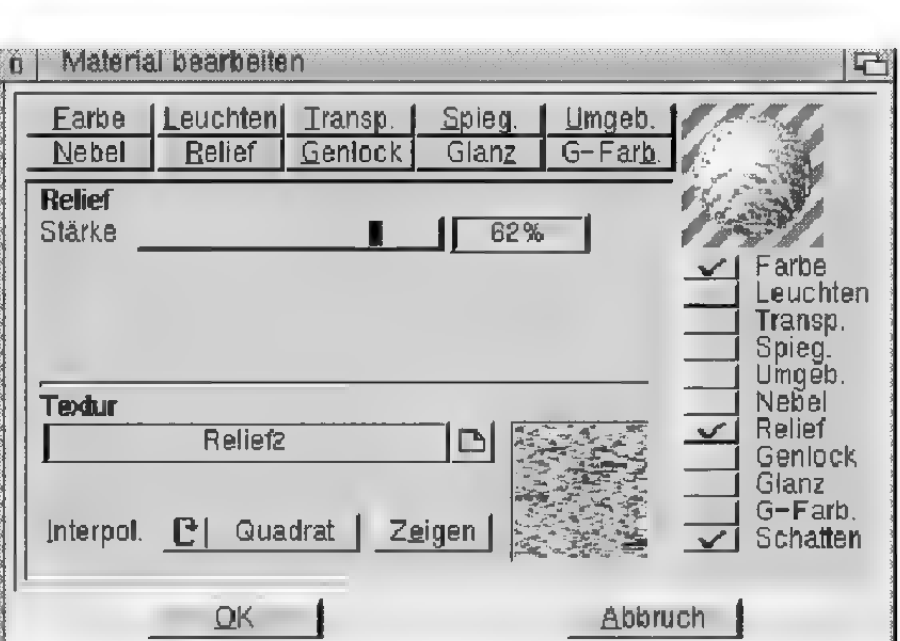

Bei der Verwendung eines Reliefs müssen Sie immer eine Textur angeben, da aus den Grauwerten eines Bildes eine Höheninformation berechnet wird.

Die Stärke des Reliefs können Sie mit dem Schieberegler festlegen. Dieser Wert gibt an, wie weit die Normalenvektoren beim Berechnen des Reliefs von ihrer ursprünglichen Richtung abweichen. Je höher der Wert ist, desto rauher ist die Oberfläche. Gehen Sie jedoch vorsichtig mit zu großen Werten

### Relief-Seite

um, da sonstein Material durch die großen Beleuchtungssprünge nicht mehr realistisch aussieht. Ein Wert von 20% dürfte meistens ausreichen. Wenn Sie den Schieberegler nach links bewegen, können Sie auch negative Werte einstellen. Negative Werte vertauschen Erhöhung und Vertiefung.

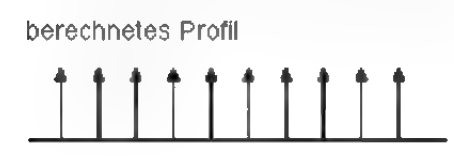

Helligkeitsverlauf

Hier können Sie eine ebene Fläche von der Seite sehen. Da bei der Beleuchtung für die ganze Oberfläche der gleiche Normalenvektor benutzt wird, erhält die Fläche eine einheitliche Helligkeit. Wenn Sie dagegen eine Relieftextur verwenden, interpretiert CINEMA 4D die Helligkeitswerte des Bildes als Höhenwerte der Oberfläche, wie Sie in der folgenden Abbildung sehen können. mart die Frache eine einherunder Erstein<br>Venn Sie dagegen eine Relieftextur<br>hterpretiert CINEMA 4D die Hellig<br>bildes als Höhenwerte der Oberflächer<br>Folgenden Abbildung sehen könne

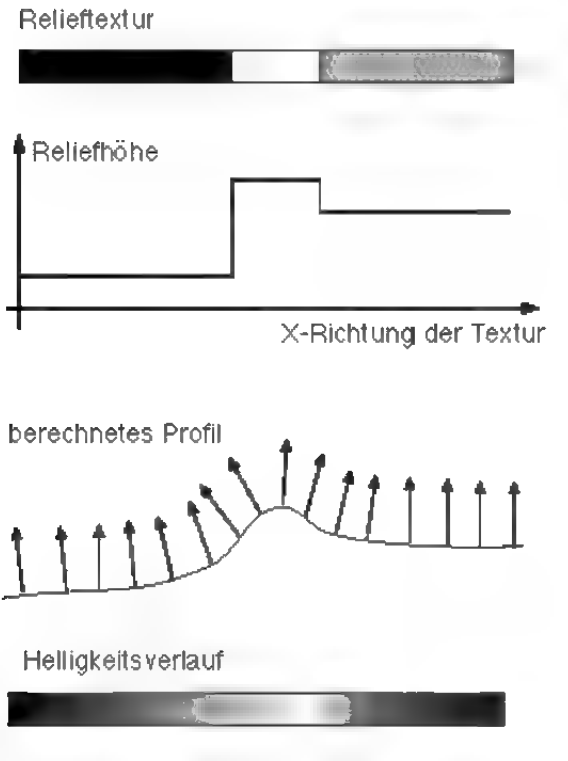

Diese Höhenwerte werden in ein Profil umgerechnet, dessen Steigung die Neigung der Normalenvektoren beeinflußt. Obwohl die Oberfläche eigentlich glatt ist, wird durch die Neigung der Normalenvektoren eine scheinbar dreidimensionale Oberfläche mit reliefartiger Struktur berechnet, deren Helligkeitsverlauf in der Abbildung unten wiedergegeben ist.

### Genlocking-Seite

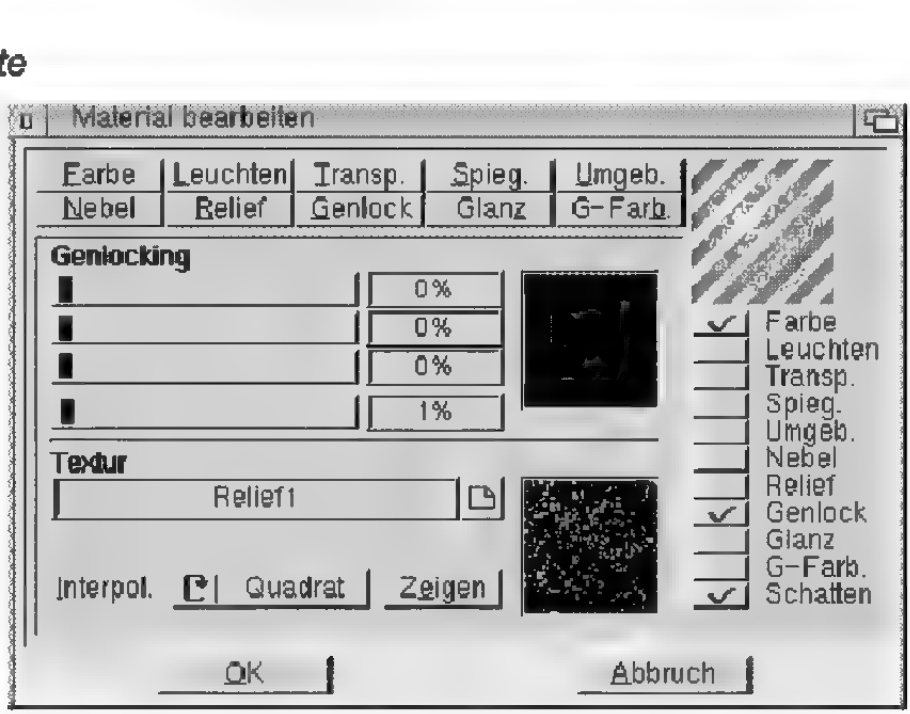

Mit den Parametern dieser Seite können Sie gezielt einen Farbbereich einer Textur ausstanzen. An diesen Stellen ist das Material nicht existent und darunterliegende Materialien kommen zum Vorschein. Dies funktioniert ähnlich wie bei einem elektronischen Genlock-Gerät für Videonachbearbeitung.

Mit der "Farbe" geben Sie den Farbwert an, der ausgestanzt werden soll. Der "Bereich" regelt, wie stark eine Farbe von dem eingestellten Wert abweichen darf, um noch ausgestanzt zu werden.

Tritt das Genlocking an einer Stelle der Oberfläche in Kraft, wird das darunterliegende Material sichtbar. Hat das Objekt aber kein darunterliegendes Material, ist das Objekt an dieser Stelle nicht sichtbar bzw. existent.

Wenn Sie zum Beispiel ein gescanntes Bild eines Baumes in eine Szene einsetzen möchten, aktivieren Sie zunächst einmal die Farbe-Option und geben als Farbtextur das Bild des Baumes an.

Wenn Sie nun das Bild berechnen lassen, können Sie zwar den Baum auf dem Viereck sehen, allerdings ist der Bereich um den Baum herum noch nicht durchsichtig, sondern z.B. Blau, wenn das gescannte Bild einen blauen Himmelhintergrund hatte.

Aktivieren Sie nun zusätzlich die Genlock-Option und wechseln Sie auf die Genlock-Seite. Stellen Sie dort ebenfalls die Baumtextur ein. Klicken Sie nun einfach mit der Maus auf den Bereich, den Sie ausstanzen wollen - in unserem Fall auf den blauen Bereich um den Baum herum.

Sofort stellt CINEMA 4D die Farbschieberegler auf diesen Farbwert und stanzt die Kugel im Bild entsprechend aus. Sie sollten jetzt nur noch den Baum ohne umgebenden Hintergrund sehen können.

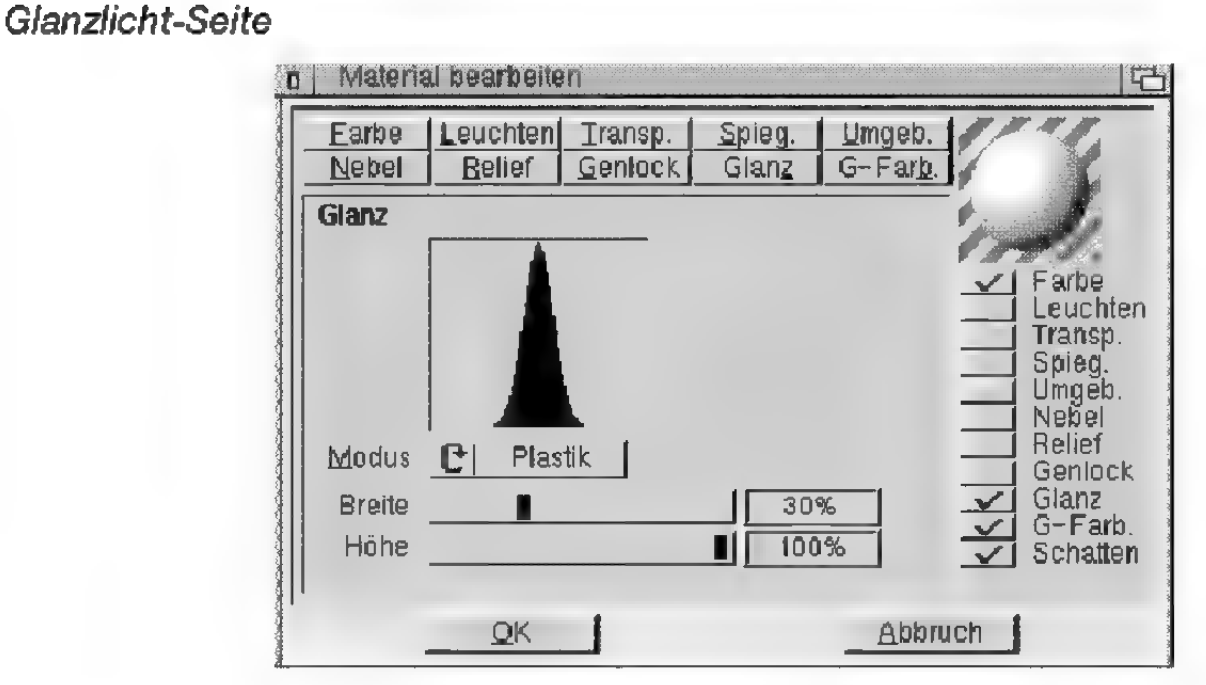

Hier können Sie die "Breite" und "Höhe" des Glanzlichts einstellen. Wenn Sie eher eine matte

Oberfläche möchten, sollten Sie ein breites und niedriges Glanzlicht einregeln, für polierte und glänzende Oberflächen dagegen ein schmales und hohes Glanzlicht.

Zusätzlich haben Sie die Möglichkeit, zwischen zwei Beleuchtungsmodellen für die Oberfläche zu wählen:

Bei "Plastik" ist die Farbe des Glanzlichts unabhängig von der Materialfarbe, d.h., es erscheint in der Regel Weiß. Dieser Modus eignet sich vor allem für Materialien wie Plastik, Glas oder Holz.

Bei "Metall" errechnet sich die Farbe des Glanzlichts in komplizierter Weise aus der Materialfarbe. Damit können Sie sehr gut matte Metalloberflächen wie Silber, Messing oder Gold simulieren.

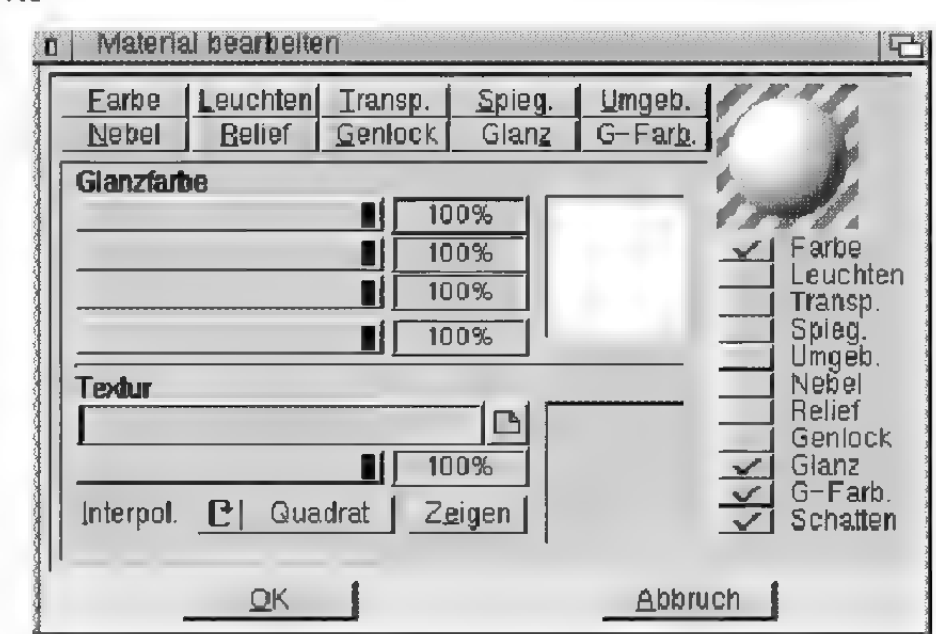

Hier können Sie die Farbe des Glanzlichts einstellen. Die Anteile von "Farbe" und "Textur" werden addiert.

Die hier angegebene Gesamtfarbe wird mit der normalen Farbe des Glanzlichts multipliziert. Haben Sie beispielsweise ein weißes Plastik-Glanzlicht, können Sie hier direkt sein Farbe bestimmen.

### Glanzfarbe-Seite

## 6 Zuweisen

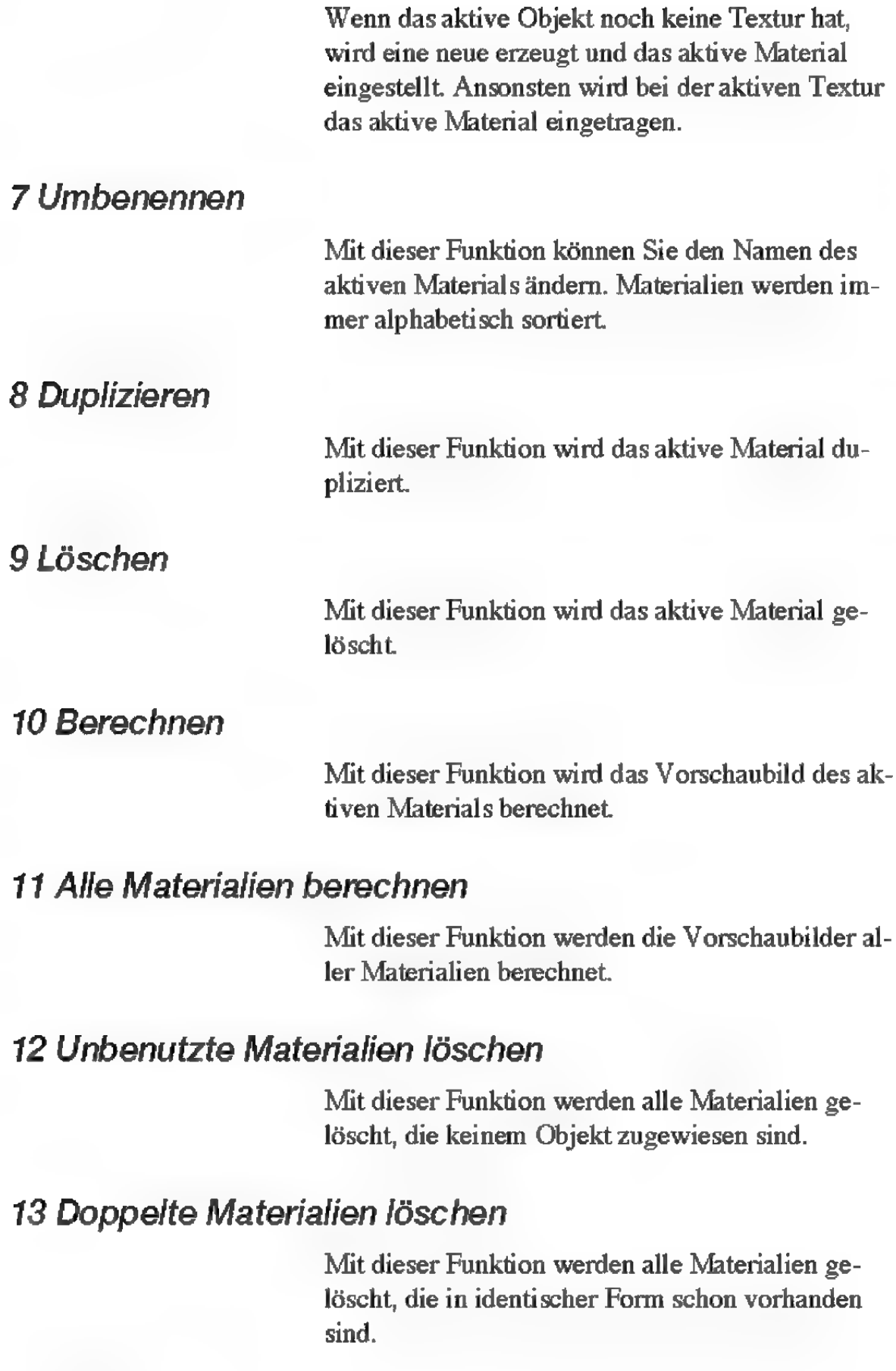

### 14 Texturpfade

Damit Sie nicht für jedes Material einzeln falsche Texturpfade korrigieren müssen, gibt es diese Funktion.

Nach dem Aufruf erscheint ein Fenster, in dem Sie den neuen Texturpfad eingeben. Dieser Texturpfad wird für alle Texturen eingestellt. Zum Beispiel wird aus "dh0:Bilder/Hintergründe/Schublade1/Pics/KingTut" der Pfad "Tex:KingTut", falls Sie "Tex:" als neuen Pfad angegeben haben.

Besonders praktisch ist diese Funktion, wenn Sie eine vorhandene Szene auf lokale Texturpfade umstellen. Lassen Sie das Eingabefeld bei der Frage nach dem neuen Pfad einfach leer. Somit werden alle Pfadangaben aus der Szene entfernt.

### 15 Information

Damit Sie feststellen können, ob ein Material von einem anderen Objekt benutzt wird bzw. wieviele andere Objekte dieses Material zugewiesen bekommen haben, gibt es diese Funktion. Sie teilt Ihnen die Anzahl der Objekte einschließlich Boden und Himmel mit, die von dem ausgewählten Material Gebrauch machen.

64 CINEMA4D

# Symbole

3D-Ansicht 58

# A

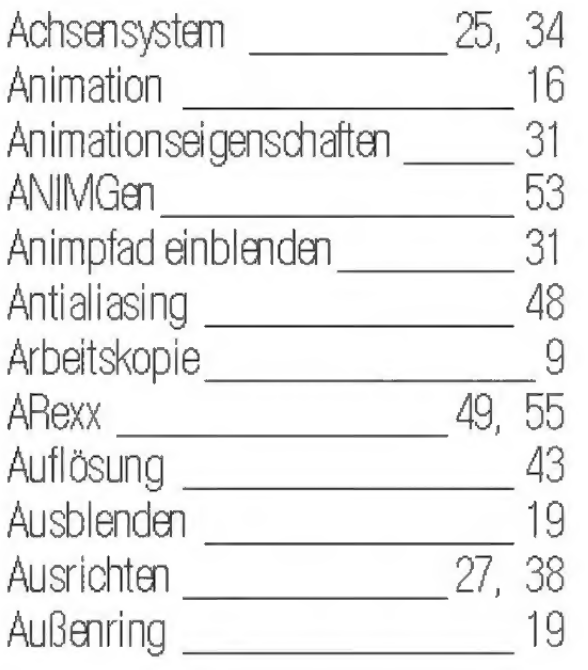

# B

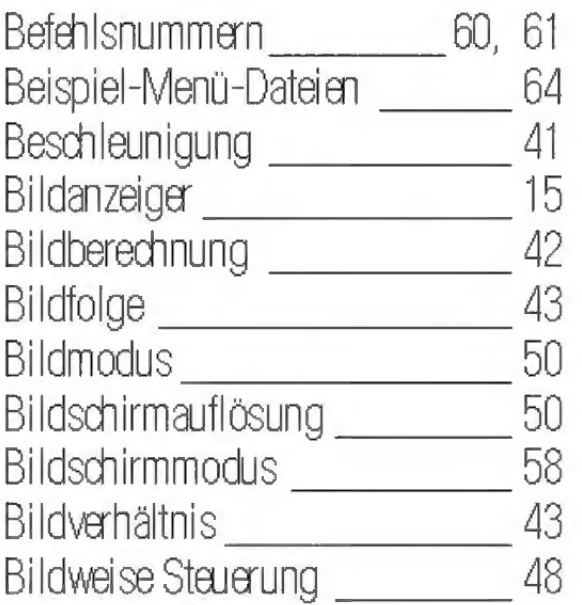

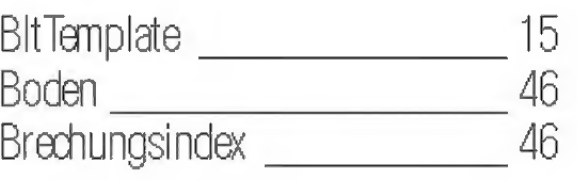

## C

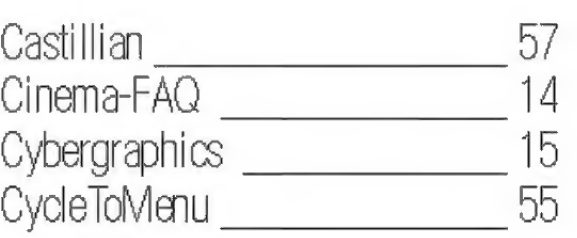

## D

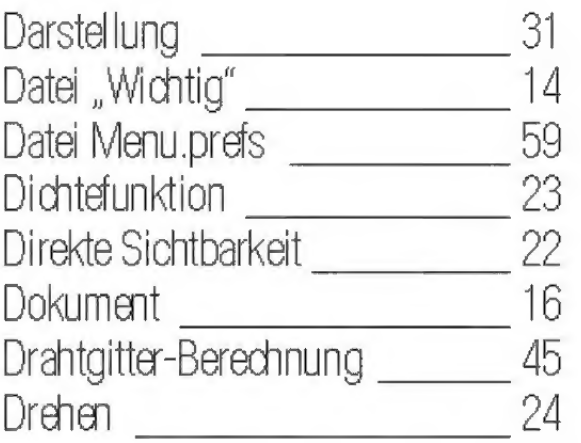

# E

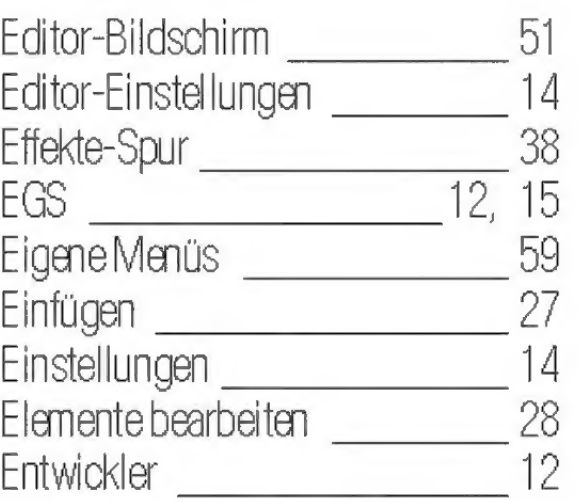

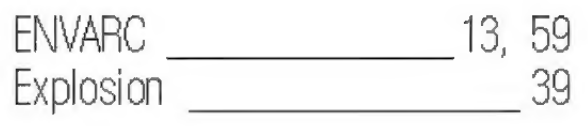

# F

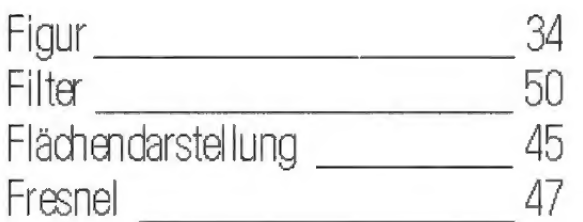

# G

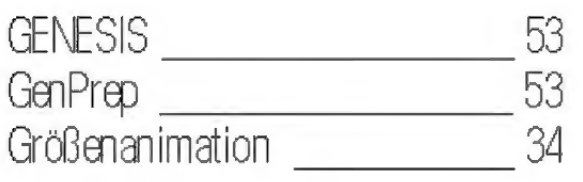

# H

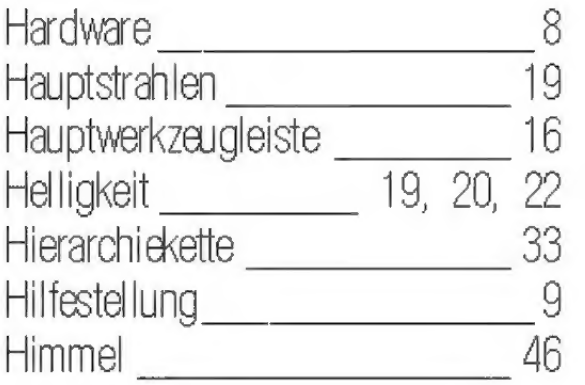

# I

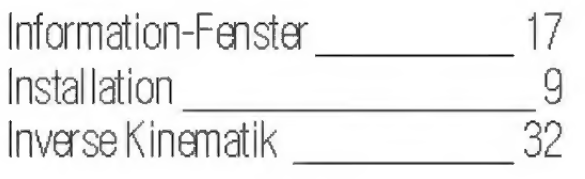

# J

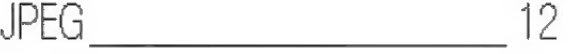

# K

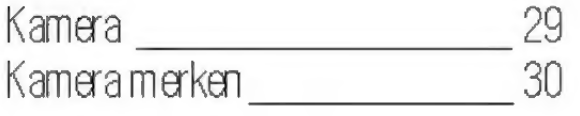

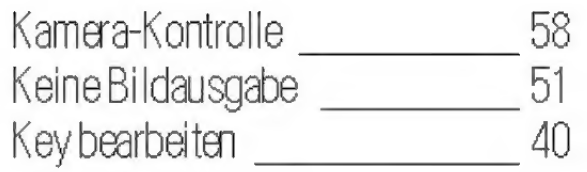

# L

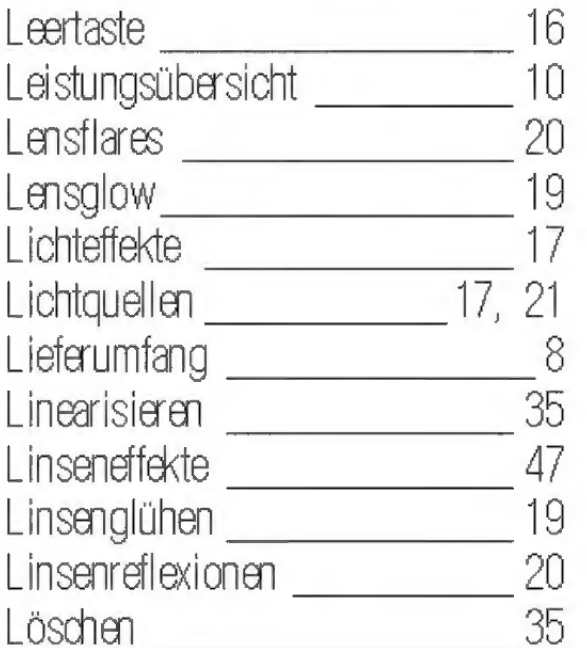

# M

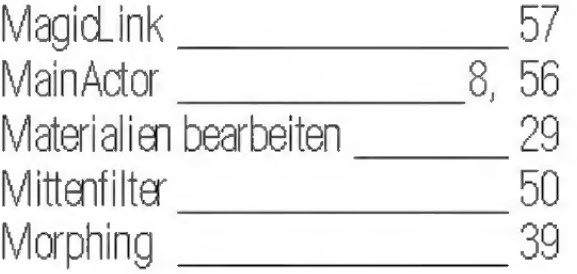

# N

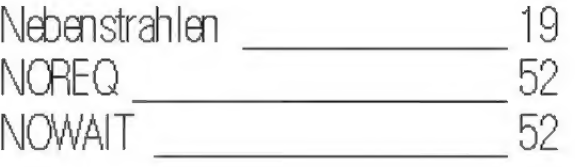

# D

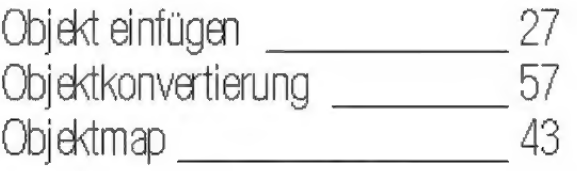

# Öctree

# P

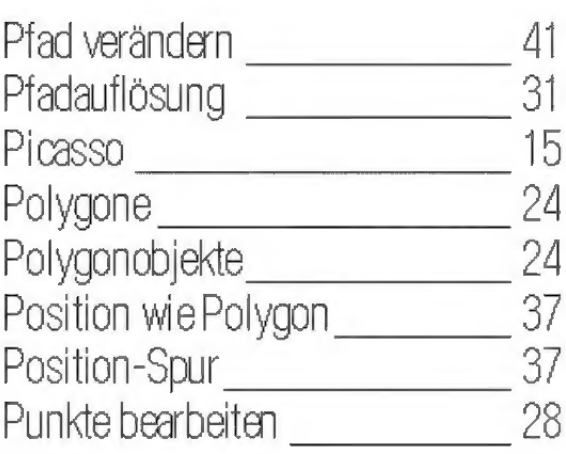

# R

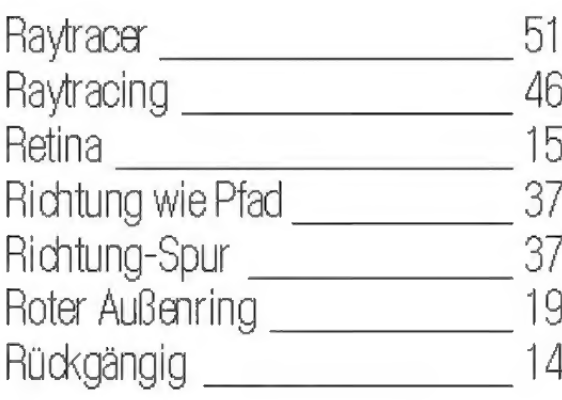

# 5

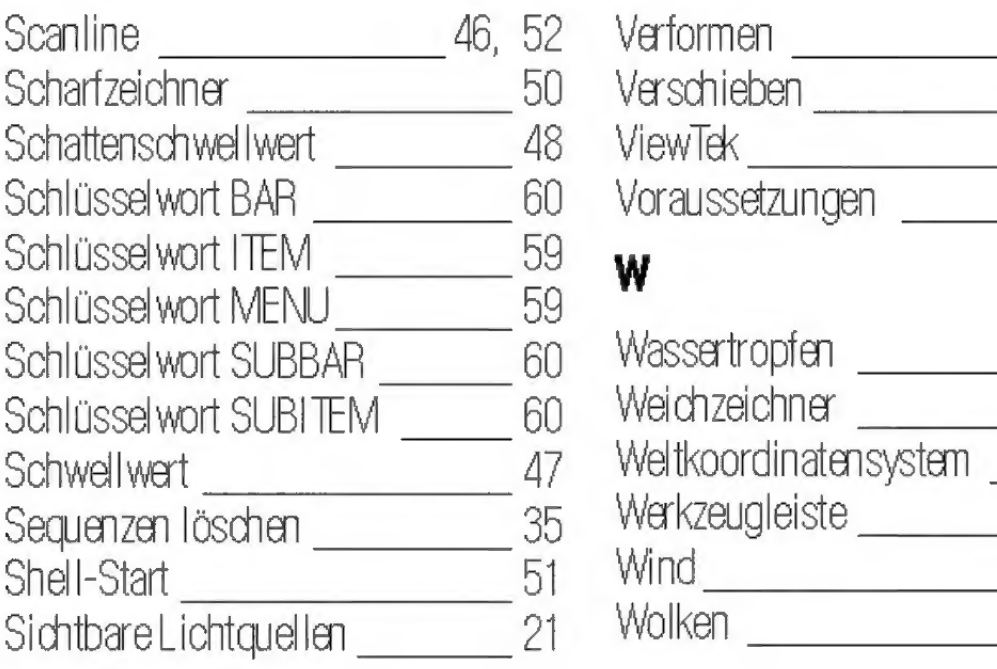

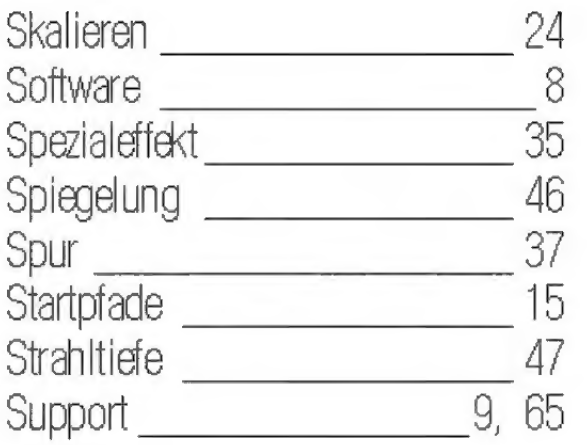

# T

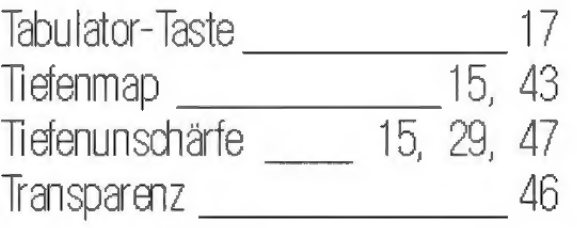

# U

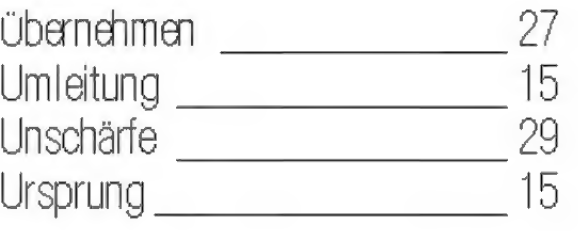

# V

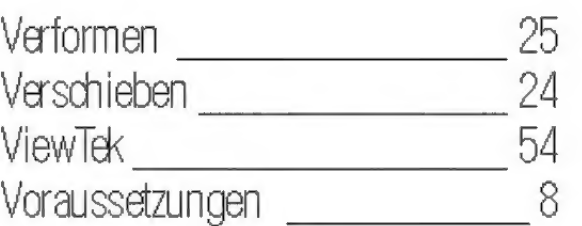

# W

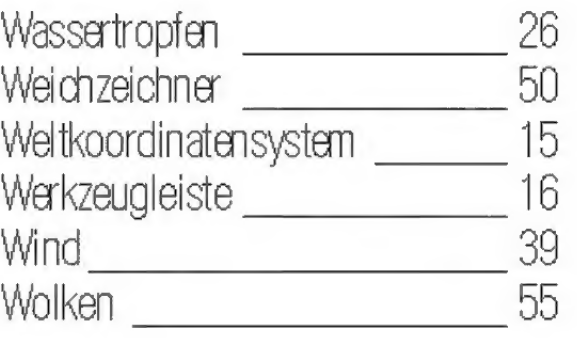

# Z

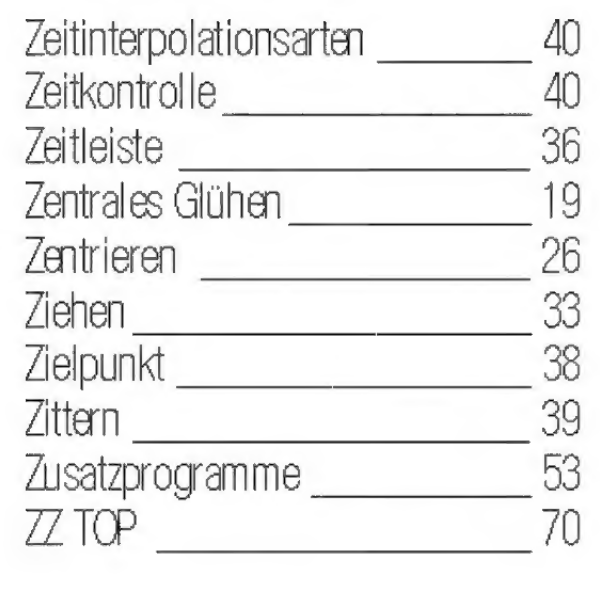